## **Dell SE2222H/SE2222HV**

คู่มือผู้ใช้

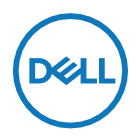

รุ่นจอภาพ **SE2222H/SE2222HV** รุ่นตามข้อบังคับ **SE2222Ht/SE2222Hf/SE2222HV<sup>f</sup>**

## **หมายเหตุข้อควรระวังและคําเตือน**

- Ø **หมายเหตุหมายเหตุระบุถึงข้อมูลสําคัญที่ช่วยให้คุณใช้คอมพิวเตอร์ของคุณได้ดีขึ้น**
- $\triangle$ **ข้อควรระวัง ข้อควรระวังระบุถึงความเสียหายที่อาจเกิดขึ้นต่อฮาร์ดแวร์ หรือการสูญเสียข้อมูลถ้าไม่ปฏิบัติตามขั้นตอน**
- $\triangle^-$ **คําเตือน คําเตือนระบุถึงโอกาสที่จะเกิดความเสียหายต่อทรัพย์สิน การบาดเจ็บต่อร่างกายหรือถึงขั้นเสียชีวิต**

ลิขสิทธิ์**© 2021 Dell Inc.**หรือบริษัทสาขาสงวนสิทธิ์ทั้งหมด Dell EMC และเครื่องหมายการค้าเป็ นเครื่องหมายการค้าของDell Inc.หรือบริษัทสาขา เครื่องหมายการค้าอื่นๆอาจเป็ นเครื่องหมายการค้าของเจ้าของโดยเฉพาะ

 $2021 - 06$ 

Rev. A00

# <span id="page-2-0"></span>สารบัญ

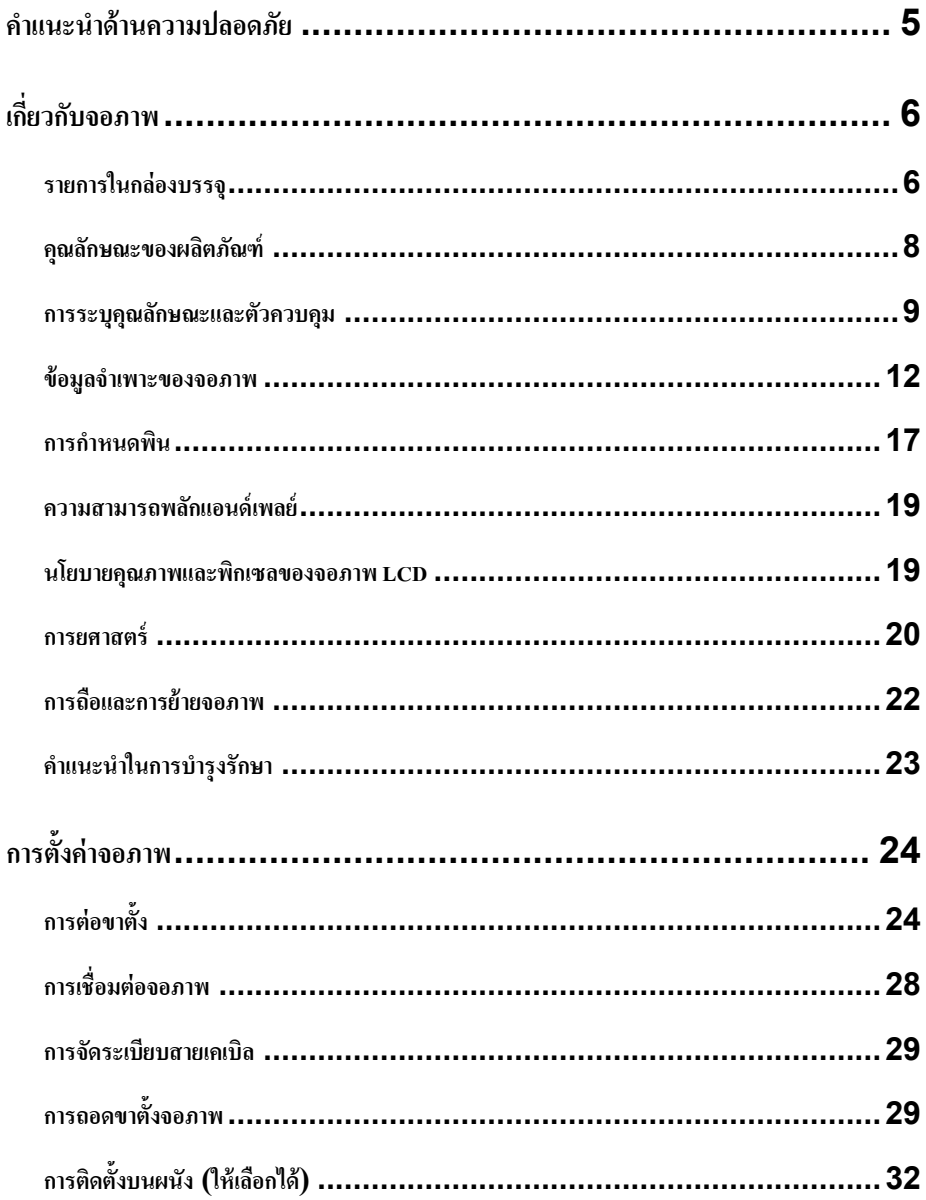

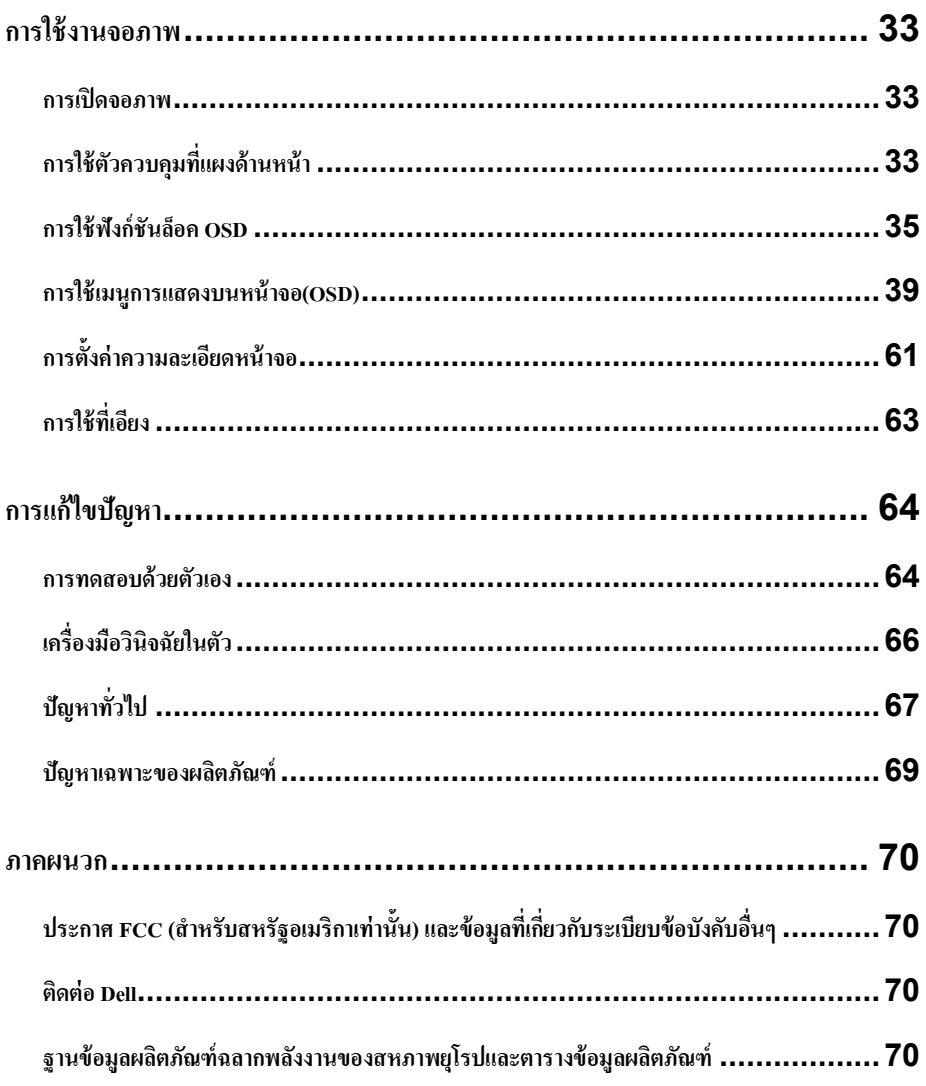

# <span id="page-4-0"></span>**คําแนะนําด้านความปลอดภัย**

โปรดใช้คําแนะนําด้านความปลอดภัยดังต่อไปนี้เพื่อปกป้ องจอภาพจากความเสียหายที่อาจเกิดขึ้นและ รับรองความปลอดภัยส่วนบุคคล เว้นแต่จะได้ระบ ไว้เป็นอย่างอื่น แต่ละขั้นตอนที่ระบุไว้ในเอกสารนี้ถือว่าคุณได้อ่านข้อมูลด้านความปลอดภัยที่ขนส่งมาพร้อมกับจอภาพของคุณ

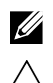

**อ่านข้อมูลด้านความปลอดภัยที่ขนส่งมาพร้อมกับจอภาพ ก่อนใช้งานจอภาพ และพิมพ์บนผลิตภัณฑ์ ข้อควรระวัง การใช้ตัวควบคุม การปรับหรือกระบวนการที่นอกเหนือจากที่ระบุไว้ในเอกสารนี้อาจจะก่อให้เกิด ไฟช็อต อันตรายจากไฟฟ้ าและ/หรืออันตรายทางกลไก**

- **•** วางจอภาพบนพื้นผิวที่แข็งแรงคงทนและดําเนินการอยางระมัดระวัง ่ หน้าจอ เปราะแตกง่าย และอาจ ชำรุดได้ถ้าตกหรือกระแทกอย่างรุนแรง
- **•** ให้แน่ใจวาจอภาพของคุณได้ทําง ่ านด้วยไฟฟ้ ากระแสสลับที่ใช้ประโยชน์ได้ในสถานที่ของคุณตามกระแสไฟ ฟ้ าพิกดตลอดเวลา ั
- **•** เก็บไว้จอภาพในอุณหภูมิห้อง สภาพที่เย็นเกินไปหรือร้อนเกินไปจะส่งผลกระทบต่อผลึกเหลวของจอภาพ
- **•** เชื่อมต่อสายไฟจากจอภาพไปยังเต้ารับบนผนังที่ใกล้และสามารถเข้าถึงได้โปรดดูรายละเอียด **[การเชื่อมต่อจอภาพ](#page-25-0)**
- อย่าวางจอภาพบนพื้นผิวที่เปียกหรือตำแหน่งที่ อยู่ใกล้น้ำ
- **•** อยาวางจอภาพภายใต้สภาพที่สั ่ นสะเทือนหรือกระแทกที่รุนแรง ่ตัวอยางเช ่ ่น อยาวางจอภาพไว้ในกระโปรงรถ ่
- **•** ถอดปลักเมื่อจ ๊ อภาพไม่ได้ใช้งานเป็ นเวลานาน
- เพื่อหลีกเลี่ยงไฟช็อต อย่าพยายามถอดฝาออกหรือสัมผัสส่วนในจอกาพ

# <span id="page-5-0"></span>**เกี่ยวกับจอภาพ**

## <span id="page-5-1"></span>**รายการในกล่องบรรจุ**

จอภาพของคุณส่งมอบมาพร้อมกบั ส่วนประกอบต่างๆที่แสดงในตารางดังต่อไปนี้ ถ้าส่วนประกอบใดๆหายไป กรุณา[ติดต่อ](#page-69-2)Dell สำหรับข้อมูลเพิ่มเติม โปรดดูรายละเอียด <mark>ติดต่อ Dell</mark>

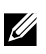

## **หมายเหตุ**

**บางรายการอาจเป็ นอุปกรณ์ซื้อเพิ่มและไม่ได้ส่งมอบมาพร้อมกับจอภาพของคุณ คุณลักษณะบางชนิดอาจใช้ไม่ได้ในบางประเทศ**

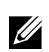

**หมายเหตุ โปรดดูเอกสารที่ส่งมาพร้อมกับขาตั้งเพื่อตั้งขึ้นพร้อมกับขาตั้งอื่นๆ**

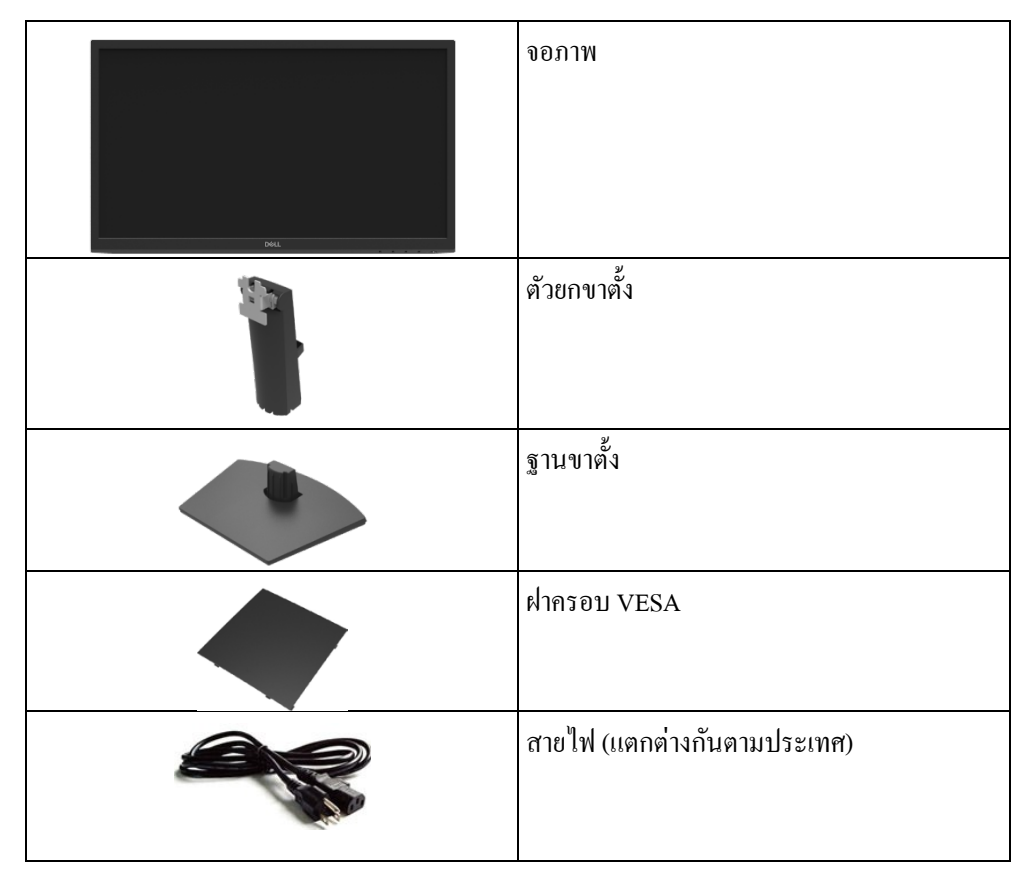

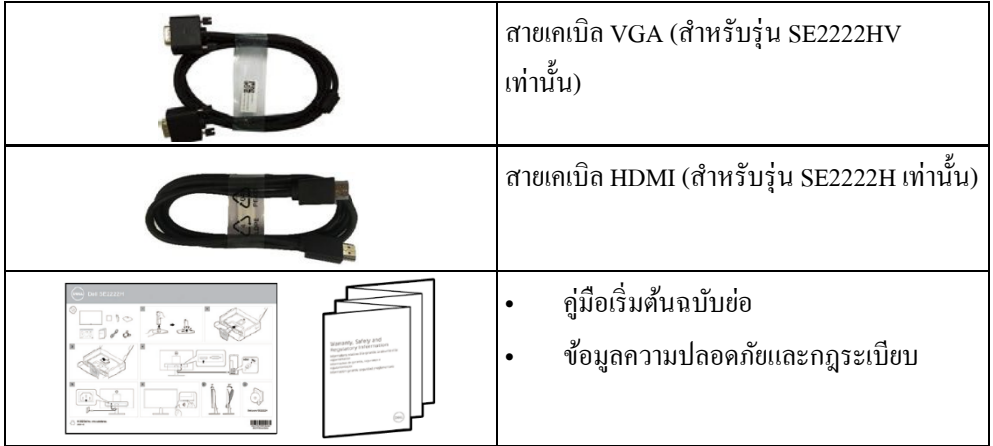

## <span id="page-7-0"></span>**คุณลักษณะของผลิตภัณฑ์**

จอภาพรุ่นที่Dell

SE2222H/SE2222HVเป็ นจอภาพผลึกเหลว(LCD)แบบแอกทีฟแมทริกซ์ที่ใช้ทรานซิสเตอร์ฟิ ล์มแบบบางที่ป้ องกนไั ฟฟ้ าสถิตย์และมีแสงพื้ นหลังแอลอีดี

คุณลักษณะของจอภาพรวมถึง

- พื้นที่แสดงผลที่สามารถรับชมได้ 54.48 ซม. (21.45 นิ้ว) (วัดเส้นทแยงมุม) ความละเอียด 1920 x 1080 สนับสนุนการแสดงผลที่ความละเอียดตํ่ากวาแบบเต็มหน้าจอ ่
- มุม 178 องศาเพื่อรับชมกว้าง สามารถดูใด้จากทั้งตำแหน่งนั่งหรือยืน
- **• SE2222H** การเชื่อมต่อ HDMI ทำให้การเชื่อมต่อกับระบบแบบดั้งเดิมและระบบใหม่ ได้ง่ายขึ้นและอย่างสะดวก
- **•** ต่อแล้วใช้ถ้าระบบของคุณสนับสนุน
- **•** การปรับแต่งการแสดงบนหน้าจอ(OSD) สําหรับการตั้ งค่าและการปรับหน้าจอที่ง่าย
- **•** ≤ 0.3 Wในโหมดสแตนด์บาย
- **•** เพิ่ มความสะดวกสบายของดวงตาของคุณโดยหน้าจอไม่กระพริบ
- **•** จอภาพใช้เทคโนโลยีที่ไม่ต้องกระพริบที่ได้รับการรับรอง TÜV ซึ่งช่วยขจัดแสงกระพริบที่มองเห็นได้และนำประสบการณ์การดูที่สะดวกสบายมาเพื่อป้องกันไม่ให้ผู้ใช้มีอา การตาเพลียและความล้า
- **•** สล็อตล็อคเพื่อความปลอดภัย
- **•** แกวที่ไม ้ ่มีสารหนูและแผงที่ไม่มีปรอท.
- **•** BFR/PVC ลดลง (แผงวงจรภายในจอภาพtทําจากวัสดุลามิเนตที่ไม่มีBFR/PVC)
- **•** คุณสมบัติที่สอดคล้องกบั RoHS

# **คําเตือน**

**ผลระยะยาวที่เป็ นไปได้ของแสงสีฟ้ าที่ปล่อยออกจากจอภาพอาจก่อให้เกิดความเสียหายต่อดวงตารวมถึง อาการตาล้าอาการตาเพลียฯลฯ คุณลักษณะการมองที่สะดวกสบายมีวัตถุประสงค์ที่ลดปริมาณของแสงสีฟ้ าที่ปล่อยออกจากจอภาพเพื่อเพิ่**

**มความสะดวกสบายของดวงตา**

## <span id="page-8-0"></span>**การระบุคณลักษณะและตัวควบค ุ มุ**

# **มุมมองด้านหน้า**

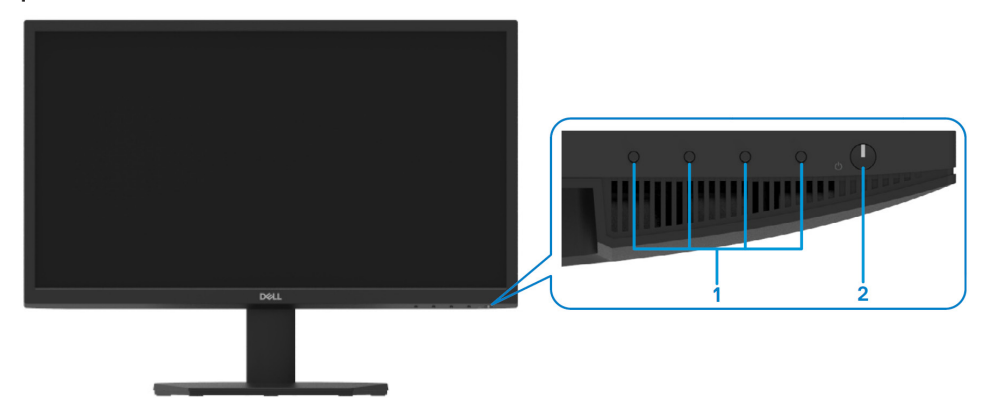

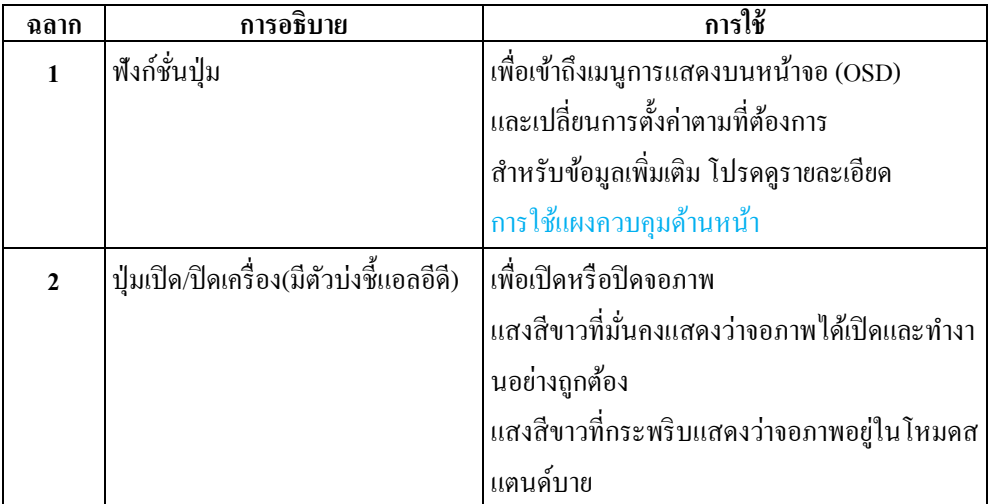

# **มุมมองด้านหลัง**

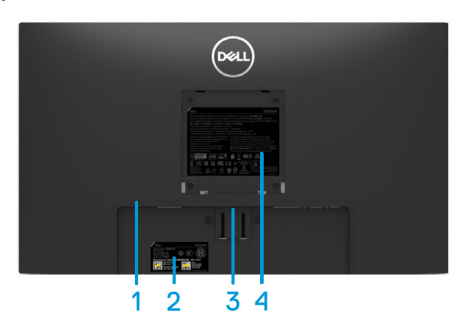

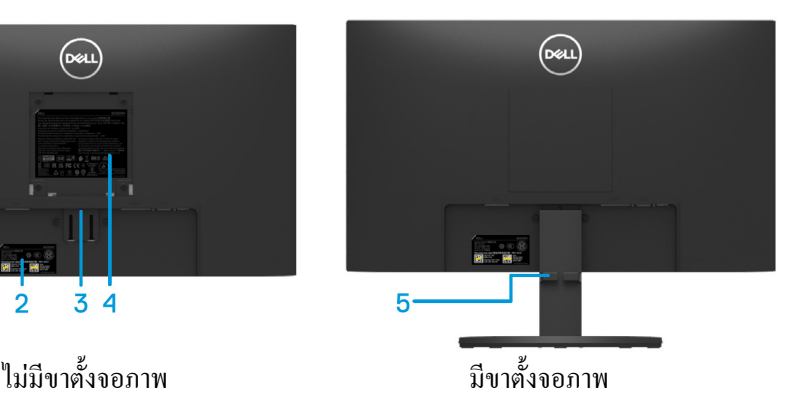

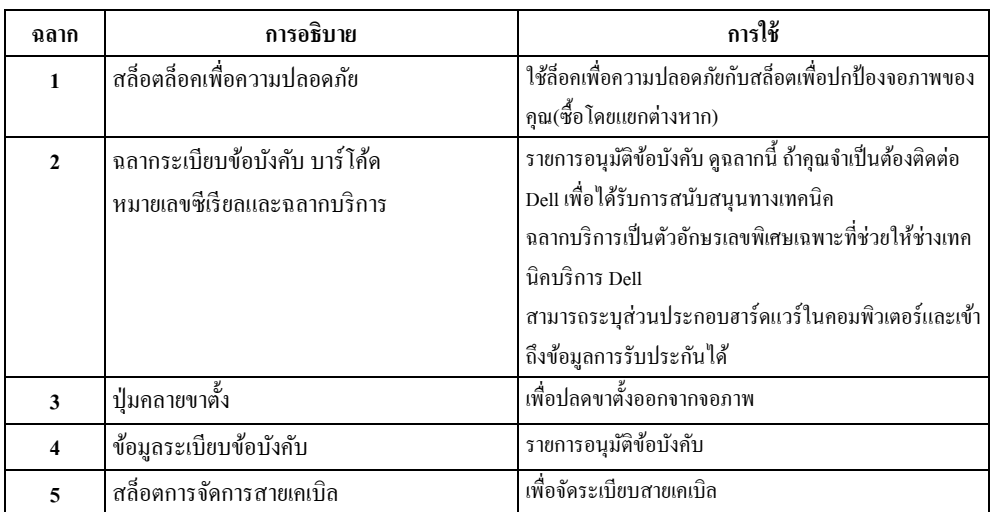

# **มุมมองด้านข้าง**

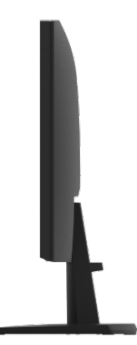

# **มุมมองด้านล่าง ไม่มีขาตั้งจอภาพ**

#### SE2222H

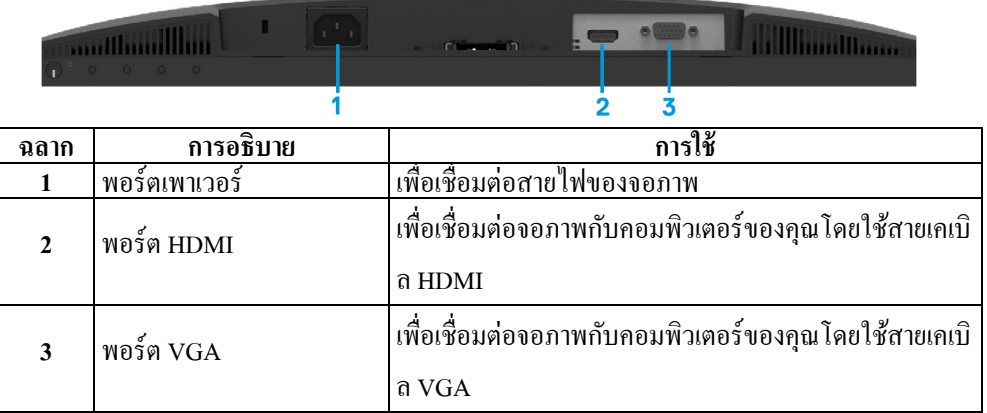

#### SE2222HV

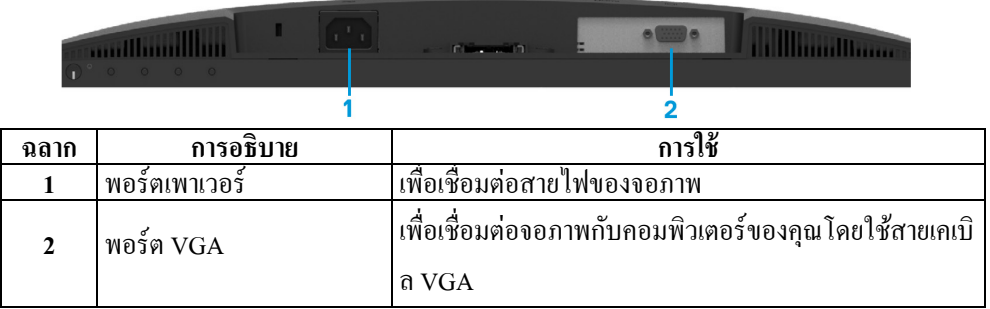

# <span id="page-11-0"></span>**ข้อมูลจําเพาะของจอภาพ**

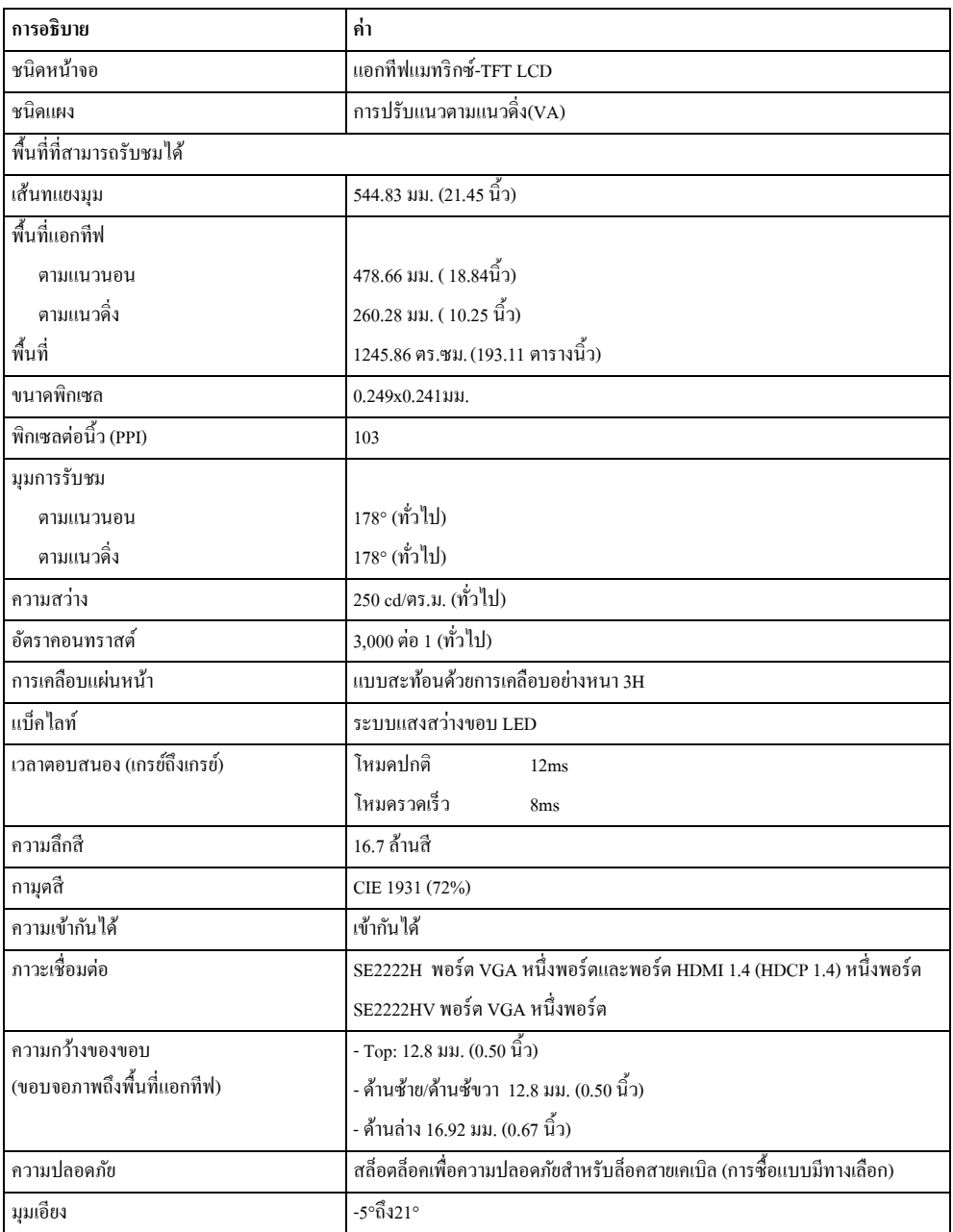

# **ข้อมูลจําเพาะที่เกี่ยวกับความละเอียด**

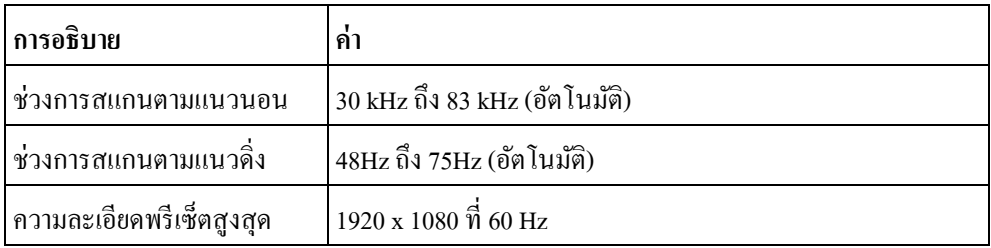

## **โหมดพรีเซ็ตการแสดงผล**

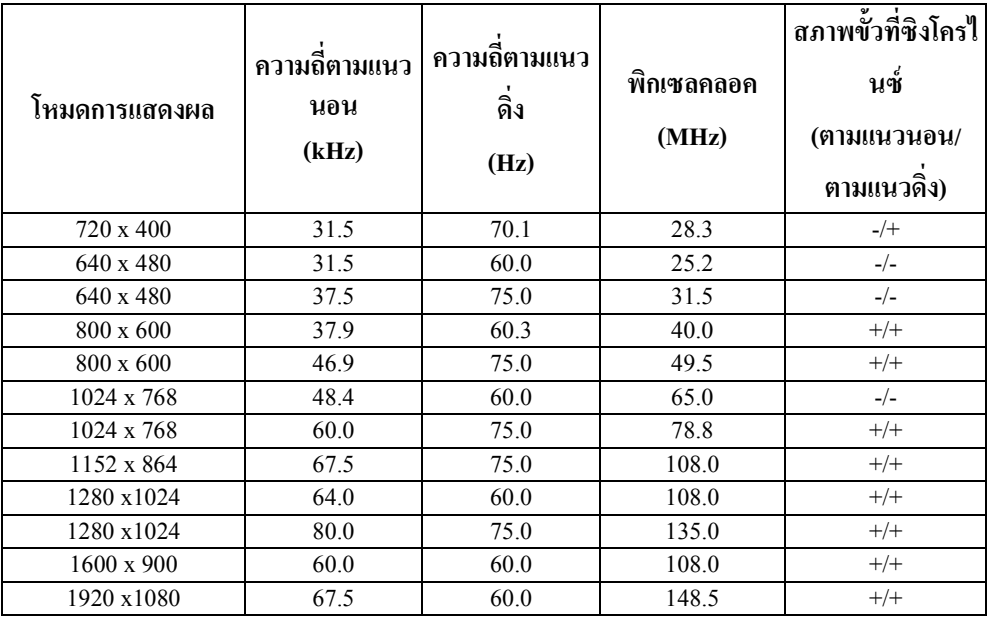

**ข้อมูลจําเพาะที่เกี่ยวกับไฟฟ้ า**

| การอธิบาย                          | <b>SE2222H</b>                                                                                                    | <b>SE2222HV</b>                                                     |
|------------------------------------|----------------------------------------------------------------------------------------------------|---------------------------------------------------------------------|
| สัญญาณอินพุตวิดีโอ                 | อนาล็อก RGB: 0.7 โวลต์ $\pm$ 5 %,<br>٠<br>อิมพีแดนซ์อินพุต 75 โอห์ม<br>HDMI 1.4 (HDCP 1.4), 600<br>มิลลิโวลต์<br>สำหรับแต่ละเส้นที่แตกต่างกัน<br>อิมพีแคนซ์อินพุต 100 | อนาล็อก RGB: 0.7 V ± 5 %,<br>$\bullet$<br>อิมพีแดนซ์อินพุต 75 โอห์ม |
|                                    | โอห์มต่อคู่แตกต่างกัน                                                                                                    |                                                                     |
| การซิงโครไนซ์สัญญาณอิ              | การซิงโครไนซ์แยกตามแนวนอนและแนวตั้ง ระดับTTLที่ปราศจากขั้ว SOG                                                                                                    |                                                                     |
| นพุต                               | (คอมโพสิต SYNCบนสีเขียว)                                                                                                    |                                                                     |
| AC แรงดันอินพุต /<br>ความถี่/กระแส | 100 VAC ถึง 240 VAC/50 Hz หรือ 60 Hz ± 3 Hz/1.5 A (สูงสุด)                                                                                                    |                                                                     |
| กระแสไหลพุ่ง                       | 30 A (120 V AC อินพุต)                                                                                                    |                                                                     |
|                                    | 60 A (240 V AC อินพุต)                                                                                                    |                                                                     |
| การใช้พลังงาน                      | $0.3 \text{ W}$ (โหมดปิด) $^1$                                                                                                    | $0.3 \text{ W}$ (โหมคปิด) <sup>1</sup>                              |
|                                    | $0.3 \text{ W}$ (โหมดสแตนด์บาย) $^1$                                                                                                    | $0.3 \text{ W}$ (โหมคสแตนด์บาย) $^1$                                |
|                                    | 14.1 W $(\mathbf{m})$ หมดเปิด) <sup>1</sup>                                                                                                    | 14.1 W $(\mathbf{u})$ หมดเปิด) <sup>1</sup>                         |
|                                    | 22 W (สูงสุด) $^{2}$                                                                                                    | 20 W (สูงสุด) <sup>2</sup>                                          |
|                                    | 14.2 W $(P_{on})^3$                                                                                                    | 14.2 W $(P_{on})^3$                                                 |
|                                    | 45.25 kWh $(TEC)^3$                                                                                                    | 45.25 kWh $(TEC)^3$                                                 |

1 ตามที่นิยามใน EU 2019/2021 และ EU 2019/2013.

 $^{\text{\tiny{2}}}$ การตั้งค่าความสว่างและความคมชัดสูงสุด

 $^3$  P $_{\mathrm{on}}$  : วัดการใช้พลังงานในโหมดเปิดโดยอ้างอิงวิธีการทดสอบ Energy Star

TEC หมายความว่าวัดการใช้พลังงานทั้งหมดโดยอ้างอิงวิธีการทดสอบ Energy Star

เอกสารฉบับนี้สําหรับการอ้างอิงเท่านั้นและสะท้อนให้เห็นถึงประสิทธิภาพทางห้องปฏิบัติการ ผลิตภัณฑ์ของคุณอาจจะมีประสิทธิภาพที่แตกต่างกัน ซึ่งขึ้นอยู่กับซอฟต์แวร์ ้ส่วนประกอบและอุปกรณ์ต่อพ่วงที่คุณสั่งซื้อ และไม่มีหน้าที่ที่จะต้องปรับปรุงข้อมูลเช่นนี้ ดังนั้น ลูกค้าไม่ควรพึ่งพาข้อมูลนี้เมื่อคำเนินการตัดสินใจที่เกี่ยวกับความทนทางไฟฟ้าหรือเรื่องอื่นๆ <u>ไม่มีการรับประกันที่แสดงออกโดยใช้</u>คำพูดหรือบอกเป็นนัยๆหรือบอกเป็นนัยๆสำหรับความถูกต้องหรือความสม บูรณ์

#### **คุณลักษณะทางกายภาพ**

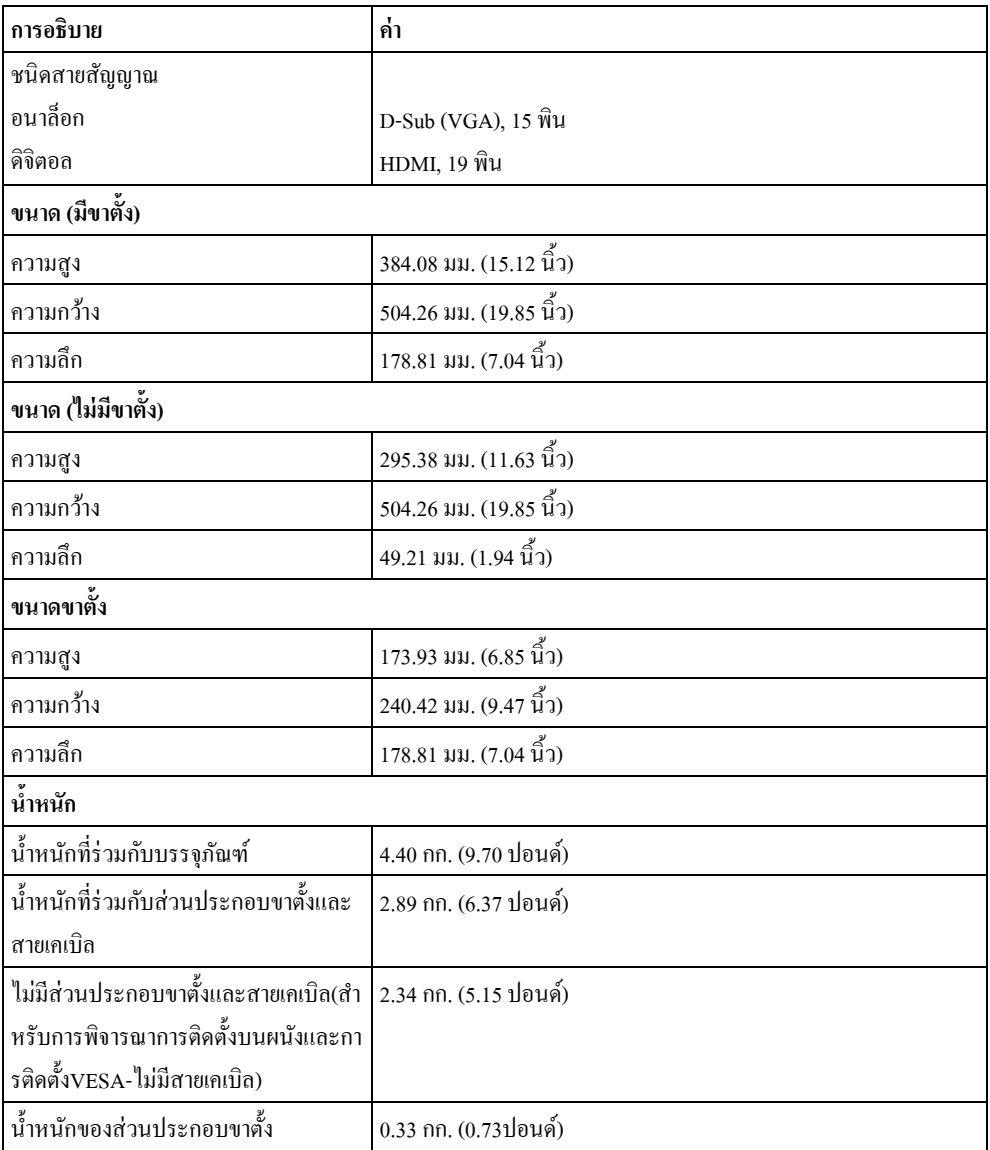

# **คุณลักษณะที่เกี่ยวกับสิ่งแวดล้อม**

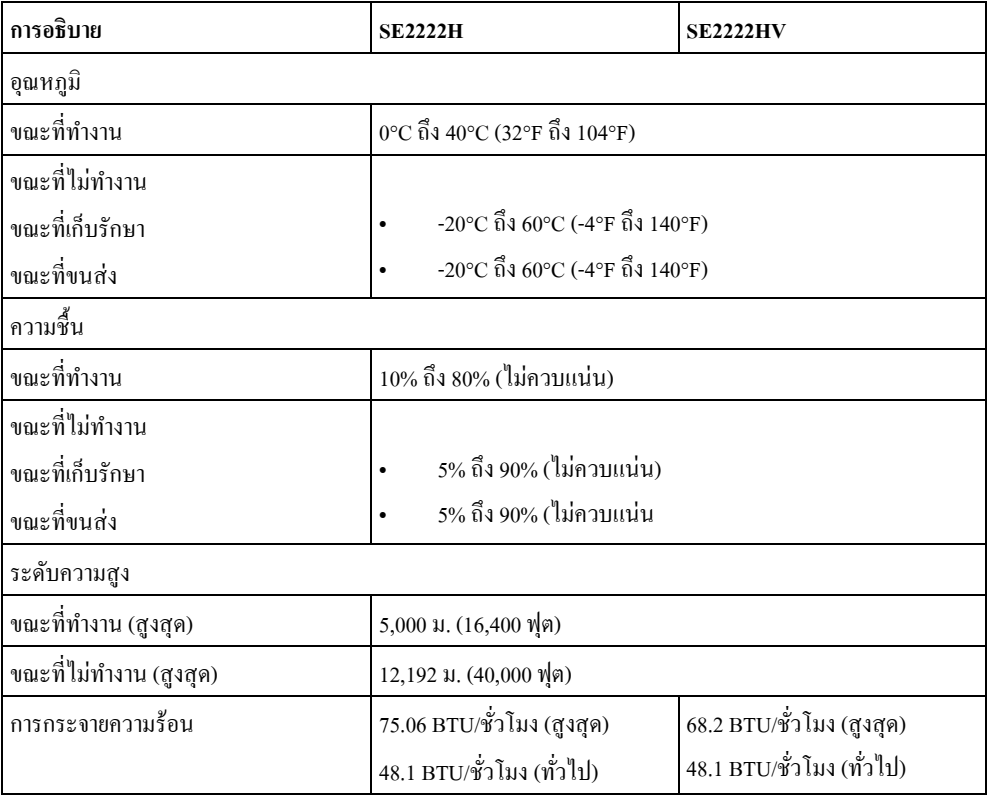

## <span id="page-16-0"></span>**การกําหนดพิน**

# ตัวเชื่อม D-Sub 15-พิน

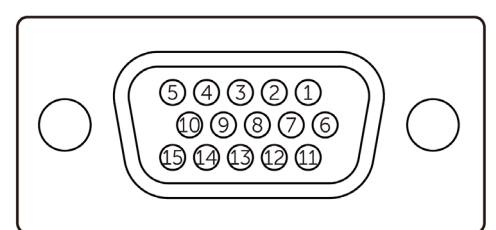

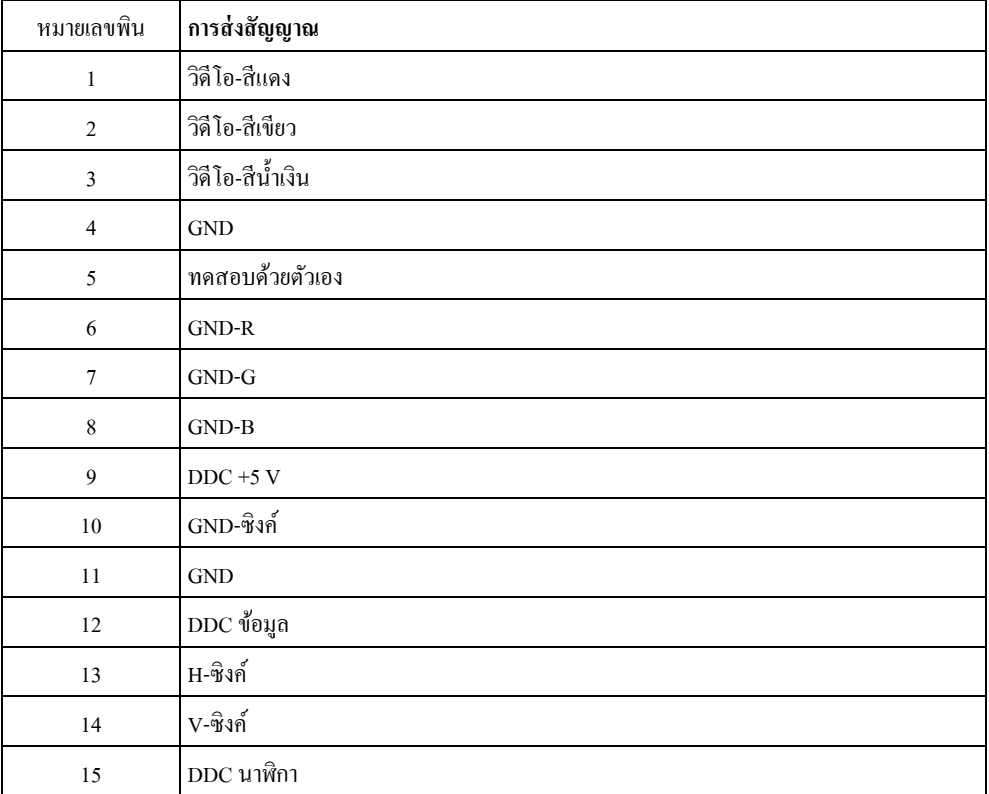

## **การกําหนดพิน**

ตัวเชื่อม HDMI 19-พิน

# 

 $\begin{array}{cccccccc}\n & - & - & - & - & - & - & - \\
\hline\n- & - & - & - & - & - & - & - \\
18 & 16 & 14 & 12 & 10 & 8 & 6 & 4 & 2\n\end{array}$ 

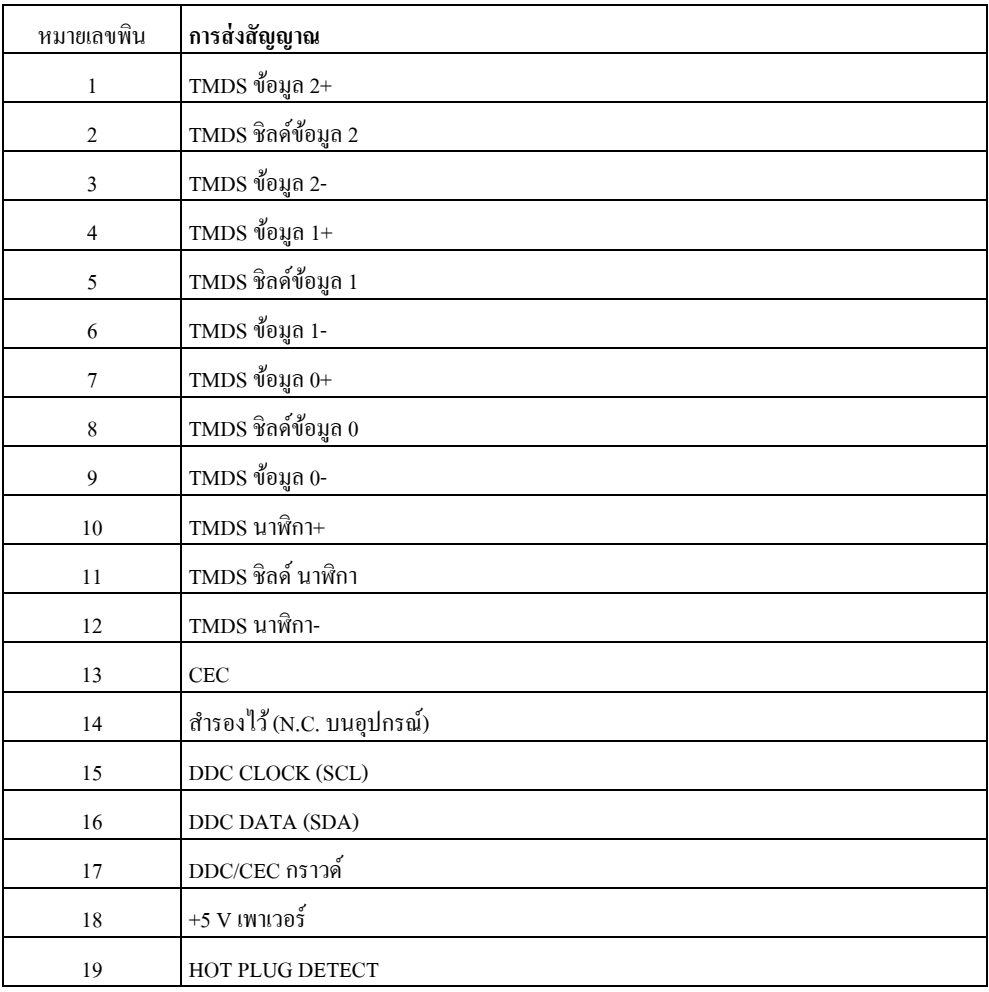

## <span id="page-18-0"></span>**ความสามารถพลักแอนด์เพลย์**

คุณสามารถติดตั้ งจอภาพในระบบที่มีคุณสมบัติพลักแอนด์เพลย์

จอภาพจะให้ข้อมูลการระบุจอแสดงผลแบบขยาย(EDID)แก่คอมพิวเตอร์โดยอัตโนมัติโดยใช้โปรโ ตกอลแชนเนลข้อมูลการแสดงผล(DDC)เพื่อที่ระบบสามารถกำหนดค่าด้วยตัวเองและปรับการตั้งค่ าต่างๆของจอภาพใด้อย่างเหมาะสมที่สุด การติดตั้งจอภาพส่วนมากเป็นการดำเนินการอัตโนมัติ คุณสามารถเลือกการตั้ งค่าที่แตกต่างได้ตามความต้องการ

สำหรับข้อมูลเพิ่มเติมที่เกี่ยวกับการเปลี่ยนการตั้งค่าจอภาพ โปรดดูรายละเอียด [การใช้งานจอภาพ](#page-32-0)

## <span id="page-18-1"></span>**นโยบายคุณภาพและพิกเซลของจอภาพ LCD**

ในระหว่างกระบวนการผลิตจอภาพ CD บับเป็นเรื่องปกติ ที่จะมีหนึ่งหรือหลายพิกเซลที่จะหยุดคงที่ในสถานะที่ไม่มีการเปลี่ยนแปลง ซึ่งมองเห็นได้ยาก และ ไม่มีผลต่อคุณภาพของการแสดงผลหรือการใช้งาน สำหรับข้อมูลเพิ่มเติมที่เกียวกับ นโยบายคุณภาพและพิกเซลของจอภาพยี่ห้อDell โปรดดูเว็บไซต์สนับสนุนของDell [www.dell.com/pixelguidelines](http://www.dell.com/pixelguidelines)

#### <span id="page-19-0"></span>**การยศาสตร์**

 $\wedge$ 

#### **ข้อควรระวังการใช้แป้ นพิมพ์อย่างไม่ถูกต้องหรือ**  $\wedge$ **เป็ นเวลานานอาจทําให้เกิดการบาดเจ็บได้**

**ข้อควรระวังการดูหน้าจอแสดงผลเป็ นเวลานานอาจทําให้เกิด อาการตาเพลีย**

ปฏิบัติตามข้อแนะนำดังต่อ ไปนี้เมื่อตั้งค่าและใช้งานเวิร์กสเตชันคอมพิวเตอร์ของคุณเพื่อมีความสะดวกสบายและป ระสิทธิภาพ

- จัดวางคอมพิวเตอร์ของคุณเพื่อให้จอภาพและแป้นพิมพ์ อย่ตรงหน้า คุณในขณะที่คุณทำงาน มีชั้นวางพิเศษในตลาดที่ช่วยให้คุณสามารถวางแป้ นพิมพ์ของคุณอยางถูกต้อง ่
- **•** เพื่อลดความเสี่ยงของอาการตาเพลียและปวดคอ/ปวดแขน/ ้ปวดหลัง/ปวดไหล่เนื่องจากการใช้จอกาพเป็นเวลานาน เราขอแนะนำว่า
- 1. ทำให้ระยะห่างหน้าจอกับตาระหว่าง 20 ถึง 28 นิ้ว (50 70 ซม.)
- **2.** กระพริบตาเพื่อให้ดวงตาชุ่มชื้นหรือทําให้ดวงตาชุ่มชื้นด้วยนํ้ าหลังจากใช้หน้าจอเป็นเวลานาน
- **3.** โดยปกติพักผอน่ 20 นาทีทุกสองชัวโมง ่
- **4.** อย่ามองหน้าจอและจ้องมองวัตถุที่ห่างไกล 20 ฟุตอย่างน้อย 20 วินาทีในระหว่างเวลาพัก
- **5.** ในระหวางเวลาพัก ่ เหยียดตัวเพื่อบรรเทาอาการปวดคอ ปวดแขน ปวดหลังและปวดไหล่จากความเครียด
- ให้แน่ใจว่าหน้าจอมีระดับเดียวกันหรือต่ำกว่าเล็กน้อยกับดวงตาของคุณเมื่อคุณนั่งอยู่ตรงหน้าของจอภาพ
- **•** ปรับมุมเอียงความคมชัดและการตั้ งค่าความสว่างของจอภาพ
- ปรับแสงสว่างโดยรอบ(อย่างเช่นไฟด้านบน โคมไฟตั้งโต๊ะ ผ้าม่านหรือม่านบังตาบนหน้าต่างที่ใกล้เคียง)เพื่อทําให้แสงสะท้อนและแสงเจิดจ้าที่เข้าตาบนหน้าจอน้อยที่สุ ด
- **•** ใช้เกาอี ้ ้ที่ให้การสนับสนุนที่ดีสําหรับหลังส่วนล่าง
- **•** เมื่อใช้แป้ นพิมพ์หรือเมาส์วางแขนท่อนปลายตามแนวนอน วางข้อมือขบนตำแหน่งที่เป็นกลางและสะดวกสบาย
- มีพื้นที่ที่ให้มือพักตลอดเวลาเมื่อใช้แป้นพิมพ์หรือเมาส์
- **•** วางแขนท่อนต้นบนทั้งสองด้านโดยธรรมชาติ
- **•** รับรองวา่ วางเท้าราบบนพื้น
- รับรองว่าน้ำหนักของขาของคุณมีผลต่อเท้าของคุณแทนที่จะมีผลต่อด้านหน้าของที่นั่งเมื่อ กำลังนั่งอยู่ ปรับความสูงของเก้าอี้หรือใช้ที่พักเท้าถ้าจำเป็นเพื่อรักษาท่าที่เหมาะสม
- **•** เปลี่ยนกิจกรรมการทํางานของคุณ พยายามทำให้งานของคุณมีประสิทธิภาพเพื่อให้คุณไม่ต้องนั่งทำงานนานเกินไป ลุกขึ้นและเดินไปรอบๆ
- ทำให้พื้นที่ใต้โต๊ะไม่มีอุปสรรคและสายเคเบิลหรือสายไฟที่อาจขัดขวางที่นั่งสบายหรือก่อให้เกิดอันตรายที่อา จเกิดขึ้นที่ทําให้หกล้ม

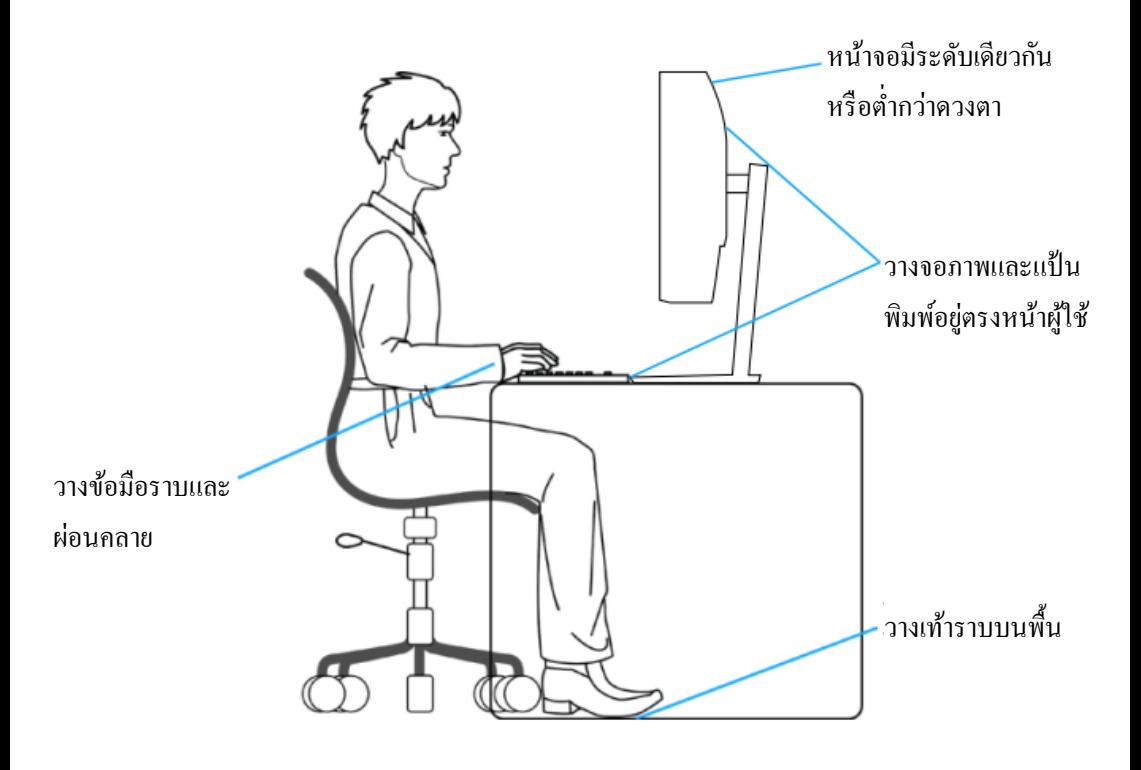

## <span id="page-21-0"></span>**การถือและการย้ายจอภาพ**

**เมื่อยกหรือย้ายจอภาพ** ปฏิบัติตามข้อแนะนําดังต่อไปนี้เพื่อรับรองการดําเนินงานที่ปลอดภัย

- **•** ปิ ดคอมพิวเตอร์และจอภาพก่อนที่จะย้ายหรือยกจอภาพ
- **•** ตัดการเชื่อมต่อสายเคเบิลทั้ งหมดจากจอภาพ
- **•** วางจอภาพในกล่องเดิมพร้อมกบวัสดุบรรจุภัณฑ์เดิม ั .
- **• ยึดจับขอบด้านล่างและด้านข้างของจอภาพอย่างแน่นหนาและอย่าใช้แรงกดดันมากเกินไป เมื่อยกหรือย้ายจอภาพ**

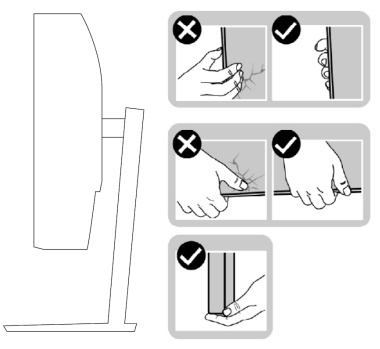

**•** รับรองวาทําให้หน้าจอหันหลังติดคุณและไม ่ ่กดพื้นที่แสดงผลเพื่อหลีกเลี่ยงรอยขีดข่วนหรือความชํารุดบกพร่ องเมื่อยกหรือย้ายจอภาพ

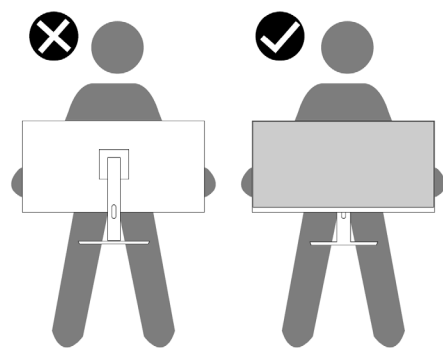

- **•** หลีกเลี่ยงการกระแทกหรือการสันสะเทือนกะทันหัน ่ เมื่อ ดําเนินการขนส่งจอภาพ
- เมื่อยกหรือย้ายจอภาพ อย่าควำหน้าจอลงขณะที่ถือฐานขาตั้งหรือเครื่องที่ทำให้ขาตั้งเลื่อนขึ้นเลื่อนลง ซึ่งอาจก่อให้เกิดความเสียหายที่ไม่คาดคิดต่อจอภาพหรือการบาดเจ็บส่วนบุคคล

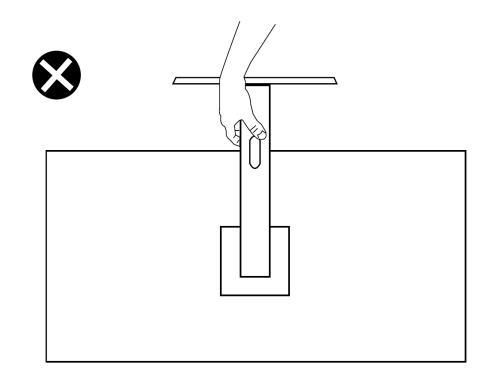

## <span id="page-22-0"></span>**คําแนะนําในการบํารุงรักษา**

#### **การทําความสะอาดจอภาพ**

**คําเตือน ก่อนที่จะทําความสะอาดจอภาพ ให้ถอดปลั๊กไฟของจอภาพออกจากเต้าเสียบไฟฟ้ าก่อน**  $\Lambda$ **ข้อควรระวัง อ่านและทําตาม [คําแนะนําด้านความปลอดภัยก](#page-4-0)่อนที่จะทําความสะอาดจอภาพ**  $\overline{\wedge}$ 

เพื่อปฏิบัติให้ดีที่สุด โปรดปฏิบัติตามคําแนะนําดังต่อไปนี้ในขณะที่แกะหีบห่อ ทำความสะอาดหรือจัดการกับจอกาพ

- **•** ให้ใช้ผ้านุ่มที่สะอาด ชุบนํ้ หบน้ำพอหมาดๆ เช็ดเบาๆเพื่อทำความสะอาดหน้าจอ ถ้าเป็นไปได้ ให้ใช้กระดาษทำความสะอาดหน้าจอแบบพิเศษหรือสารละลายที่เหมาะสมสำหรับสารเคลือบป้องกันไฟฟ้าส ถิต อย่าใช้เบนซิน น้ำมันทินเนอร์ แอมโมเนีย สารทำความสะอาดที่มีฤทธิ์กัดกร่อน หรืออากาศอัด
- **•** ใช้ผ้าชุบนํ้ าสะอาดหมาดๆเพื่อทําความสะอาดจอภาพ หลีกเลี่ยงการใช้ผงซักฟอกทุกชนิดเนื่องจากผงซักฟอกจะทิ้ งคราบไว้บนจอภาพ
- **•** ถ้าคุณสังเกตเห็นผงสีขาวเมื่อคุณเอาจอภาพออกจากกล่อง ให้ขัดออกด้วยผ้า
- **•** ดูแลจอภาพอยางระมัดระวังเพราะว ่ ่าหน้าจอสีดําอาจมีรอยขีดข่วน
- **•** เพื่อรักษาคุณภาพบนจอภาพของคุณให้ดีที่สุด ให้ใช้สกรีนเซฟเวอร์ที่มีการเปลี่ยนแปลงตลอดเวลา และปิ ดจอภาพเมื่อไม่ได้ใช้งาน

# <span id="page-23-0"></span>**การตั้งค่าจอภาพ**

# <span id="page-23-1"></span>**การต่อขาตั้ง**

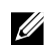

หมายเหตุ ขาตั้งไม่ได้ต่ออยู่เมื่อจอภาพถูกส่งมอบจากโรงงาน

## **เพื่อต่อขาตั้ง**

1. เชื่อมต่อตัวยกขาตั้งกับฐานขาตั้ง ส<sup>ู</sup>ไลด์ตัวยกขาตั้งไปอยู่บนฐานขาตั้งจนกว่าคลิกเข้าไปยังตำแหน่ง

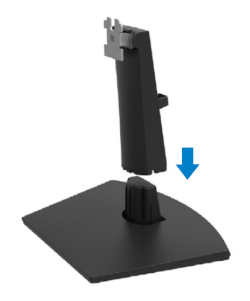

**2.** เปิ ดฝาครอบที่ปกป้ องจอภาพ

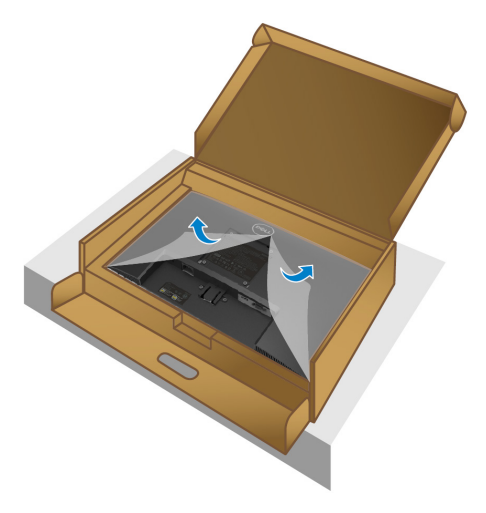

 $\bf 3.$  จัดที่ค้ำตัวยกขาตั้งกับร่องที่ด้านหลังของจอภาพให้เป็นแนวเดียวกัน

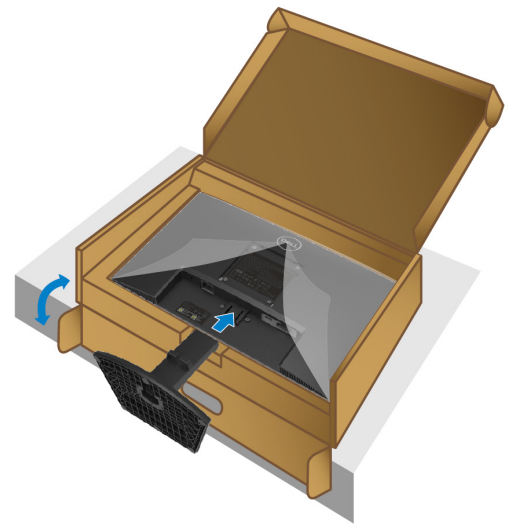

**4.** สไลด์ส่วนประกอบขาตั้งจนกว่าเข้าไปยังตำแหน่ง

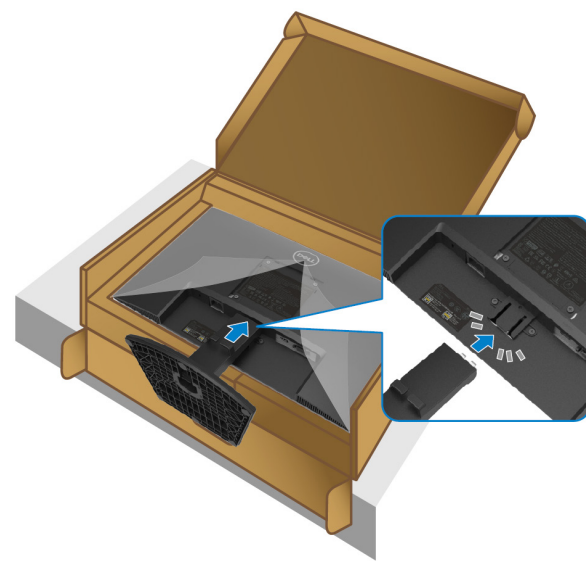

<span id="page-25-0"></span>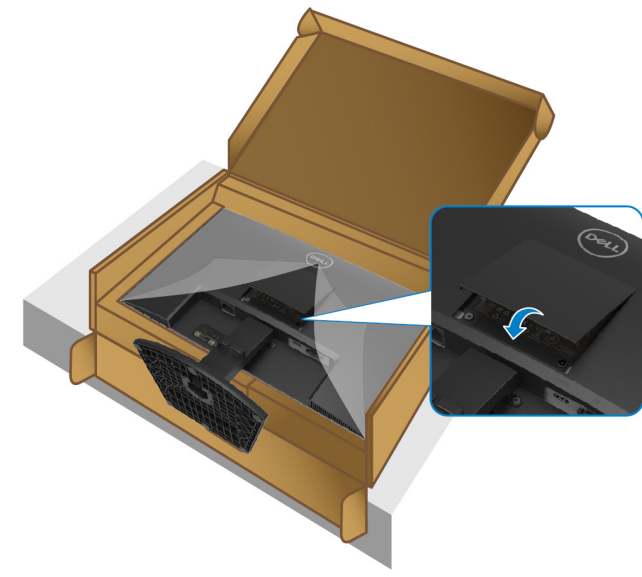

 ${\bf 6.}$  จับยึดตัวยกขาตั้งและยกจอภาพขึ้นอย่างระมัคระวัง แล้ววางลงบนพื้นผิวที่ราบ

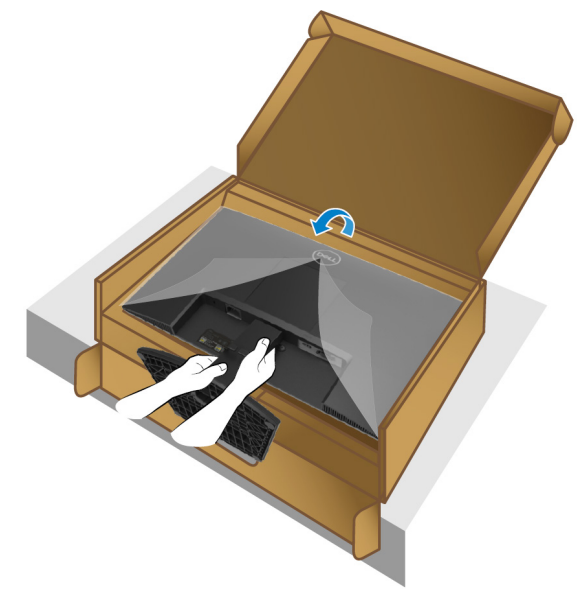

#### **7.** ยกฝาครอบจากจอภาพ

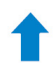

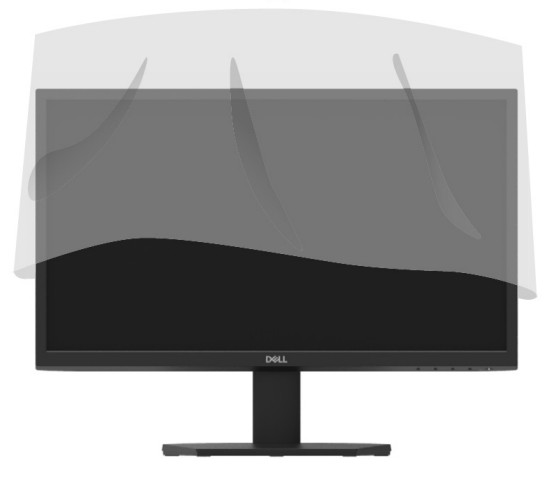

# <span id="page-27-0"></span>**การเชื่อมต่อจอภาพ**

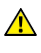

**คําเตือน ให้ทําตา[มคําแนะนําด้านความปลอดภัยก](#page-4-0)่อนที่คุณจะเริ่มกระบวนการใดๆ ในส่วนนี้** 

**หมายเหตุอย่าเชื่อมต่อสายเคเบิลทั้งหมดกับคอมพิวเตอร์ในเวลาเดียวกัน** U **ขอแนะนําให้จัดเส้นทางสายเคเบิลโดยใช้สล็อตการจัดการสายเคเบิลก่อนที่จะเชื่อมต่อสายเคเบิลกับจอภา พ**

เพื่อเชื่อมต่อจอภาพเข้ากบคอมพิวเตอร์ ั

- **1.** ปิ ดคอมพิวเตอร์ของคุณ และถอดปลักสายเพาเวอร์ออก ๊
- **2.** เชื่อมต่อสายเคเบิล VGA หรือ HDMIจากจอภาพเข้ากบคอมพิวเตอร์ ั

#### **การเชื่อมต่อสายเคเบิล VGA**

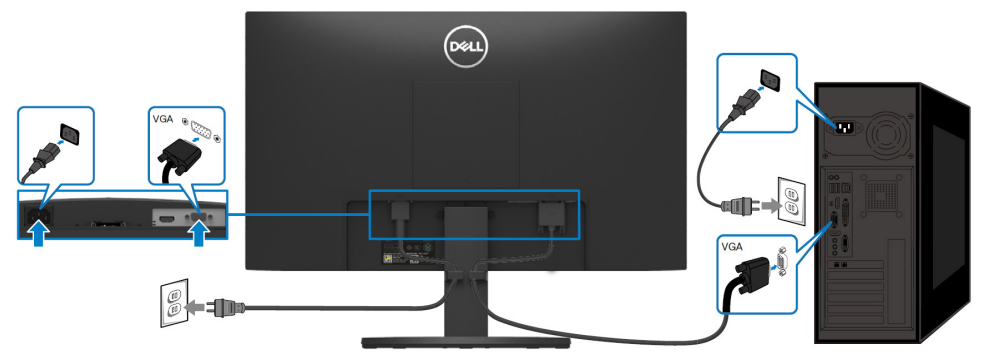

**การเชื่อมต่อสายเคเบิล HDMI**

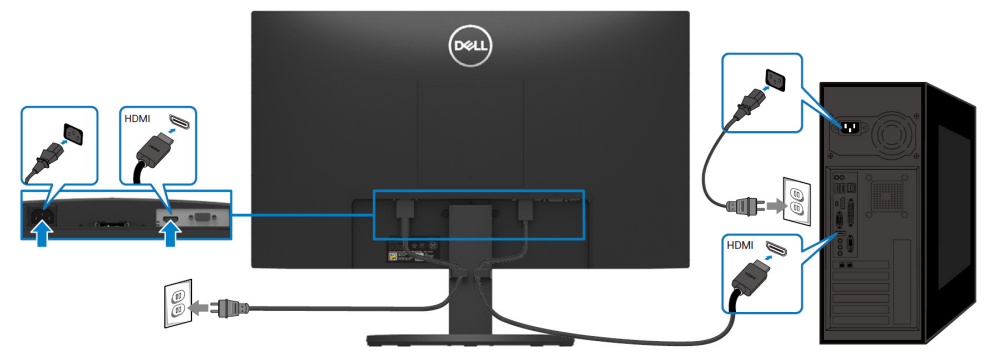

## <span id="page-28-0"></span>**การจัดระเบียบสายเคเบิล**

จัดเส้นทางสายเคเบิล ที่เชื่อมต่อกับจอภาพ โดยใช้สล็อตการจัดการสายเคเบิล

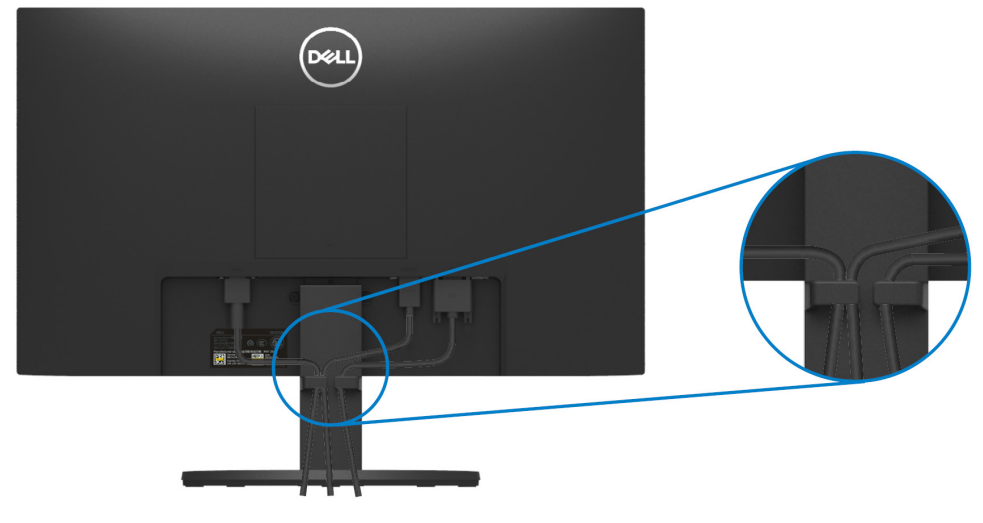

## <span id="page-28-1"></span>**การถอดขาตั้งจอภาพ**

U

**หมายเหตุ เพื่อป้ องกันไม่ให้หน้าจอมีรอยขีดข่วนเมื่อถอดขาตั้ง รับรองว่าวางจอภาพอย่บนพื้นผิวที่น ู ่มและสะอาด ุ**

### **เพื่อถอดขาตั้ง**

1. วางจอภาพอยู่บนผ้านุ่มหรือเบาะนุ่มตามโต๊ะ

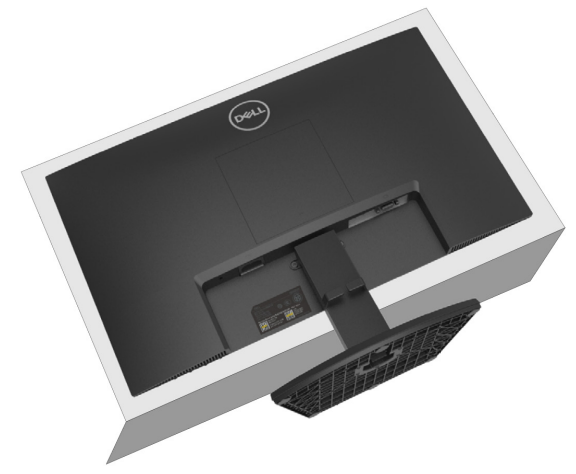

## **2.** ทำให้ขาตั้งเอียงลงเพื่อสัมผัสปุ่มคลาย

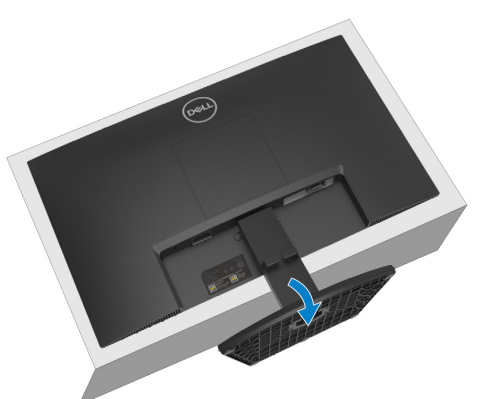

**3.** ใช้ไขควงแบบยาวเพื่อกดปุ่ มคลาย

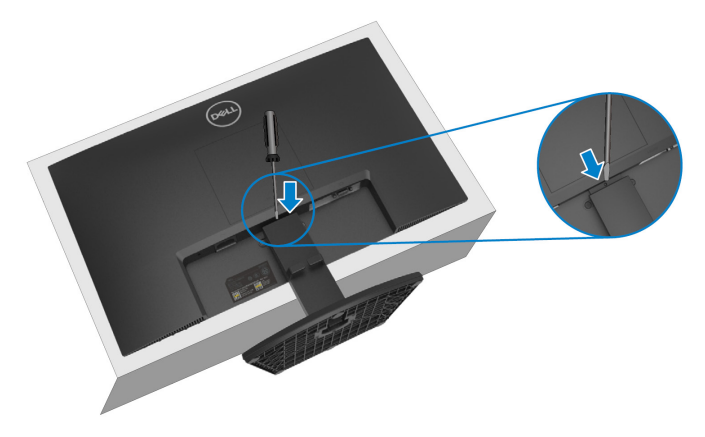

**4.** ในขณะที่กดปุ่ มคลายค้างไว้ให้ดึงขาตั้งออกจากจอภาพ

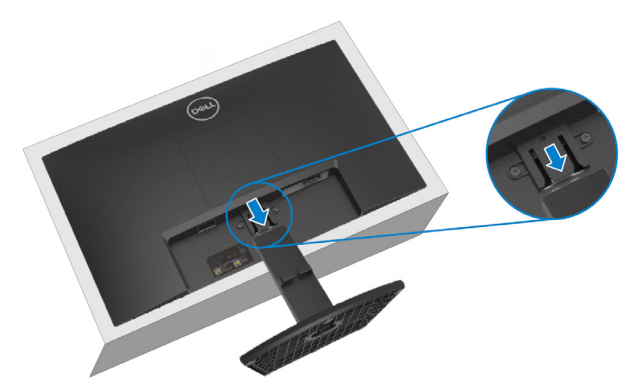

5. กดสลักแบบเร็วบนปุ่มนี้เพื่อแยกฐานจากเครื่องที่ทำให้ขาตั<sub>้</sub>งเลื่อนขึ้นเลื่อนลง

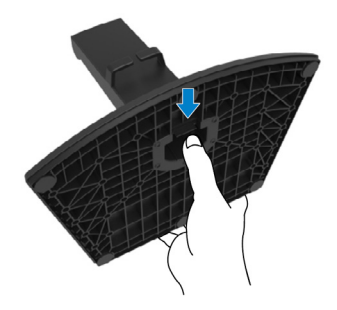

## **เพื่อถอดฝาครอบ VESA**

กดรูเล็กบนฝาครอบ VESA เพื่อถูกปล่อยจากด้านหลังจอภาพ

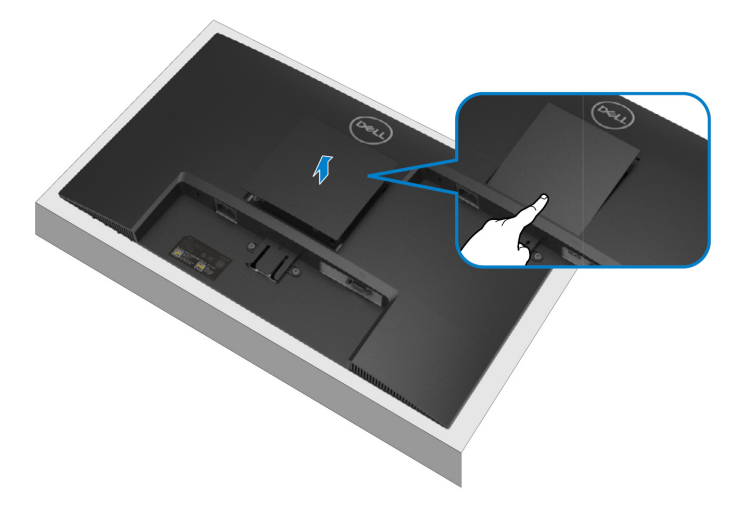

## <span id="page-31-0"></span>**การติดตั้งบนผนัง (ให้เลือกได้)**

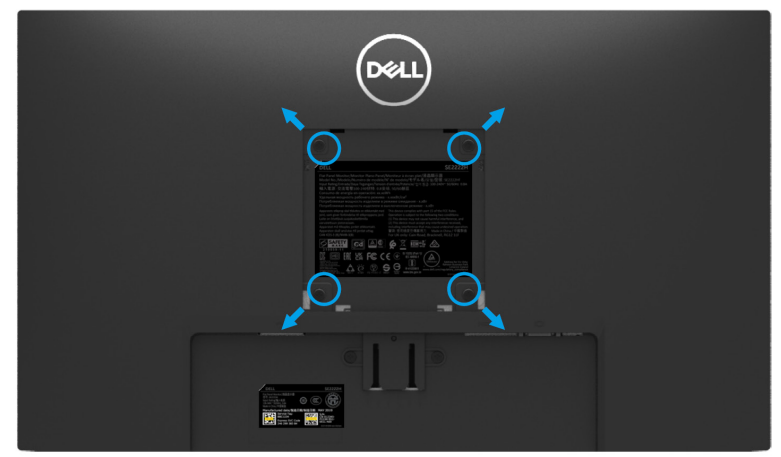

(ขนาดสลักเกลียว M4 x 10 มม.)

โปรดดกำแนะนำที่ส่งมาพร้อมกับชดเครื่องมือสำหรับการติดตั้งบนผนังที่เข้ากันได้ กับVESA

- 1. วางแผงจอภาพอย่บนผ้าน่มหรือเบาะน่มบนโต๊ะที่ราบและมั่นคง
- **2.** ถอดขาตั้ ง (โปรดดูรายละเอียด **[การถอดขาตั้งจอภาพ](#page-28-1)**)
- **3.** เอาตะปูควงที่ยึดฝาพลาสติกออกโดยใช้ไขควงปากแฉก
- 4. ทำให้ที่ค้ำการติดตั<sub>้</sub>งจากชุดเครื่องมือสำหรับการติดตั<sub>้</sub>งบนผนังกับจอภาพติดกัน
- **5.** ติดตั้ งจอภาพบนผนัง สําหรับข้อมูลเพิ่ มเติม โปรดดูเอกสารที่ส่งมาพร้อมกับชุดเครื่องมือสำหรับการติดตั้งบนผนัง
- **หมายเหตุ ใช้ชุดเครื่องมือสําหรับการติดตั้งบนผนังที่ได้รับการรับรอง UL หรือ CSA หรือ GS เท่านั้น** 11 **นํ้าหนักตํ่าสุดหรือความสามารถในการรับนํ้าหนักคือ9.12 กก.**

# <span id="page-32-0"></span>**การใช้งานจอภาพ**

#### <span id="page-32-1"></span>**การเปิ ดจอภาพ**

กดปุ่ม  $\bigodot$ เพื่อเปิดจอภาพ

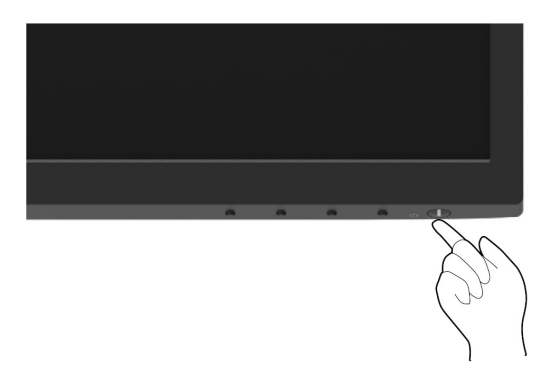

#### <span id="page-32-2"></span>**การใช้ตัวควบคุมที่แผงด้านหน้า**

ใช้ปุ่ มควบคุมที่ขอบด้านล่างของจอภาพเพื่อปรับภาพที่แสดง

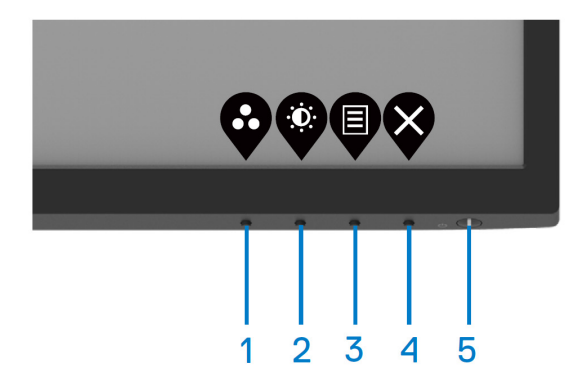

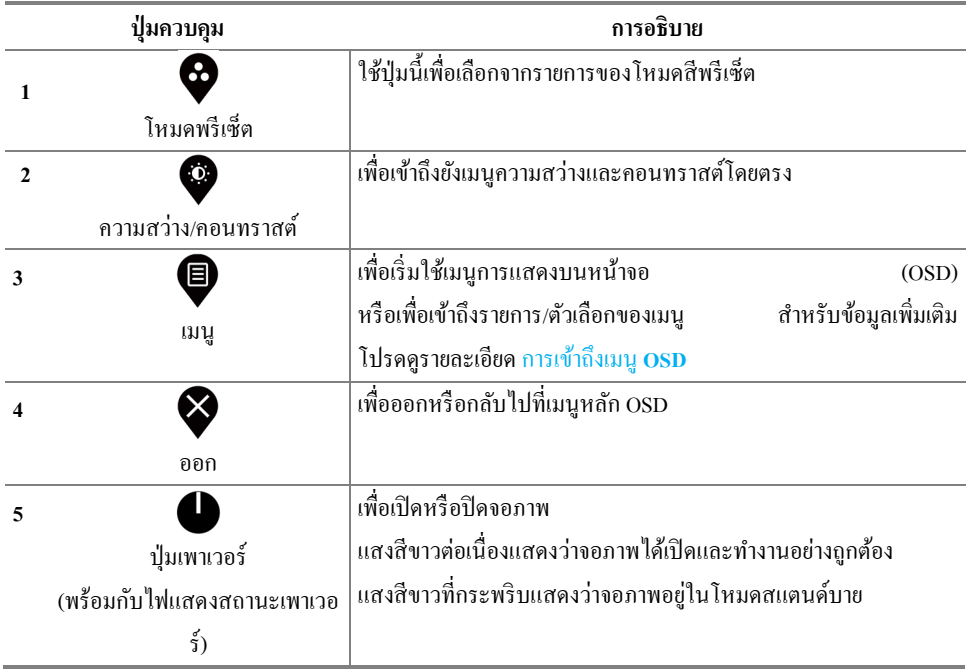

## <span id="page-34-0"></span>**การใช้ฟังก์ชันล็อค OSD**

## คุณสามารถล็อคปุ่มควบคุมแผงด้านหน้าเพื่อป้องกันไม่ให้เข้าถึงเมนู OSD และ/หรือปุ่มเพาเวอร์ **ใช้เมนูล็อคเพื่อล็อคป่ มุ**

**1.** เลือกหนึ่งในตัวเลือกดังต่อไปนี้

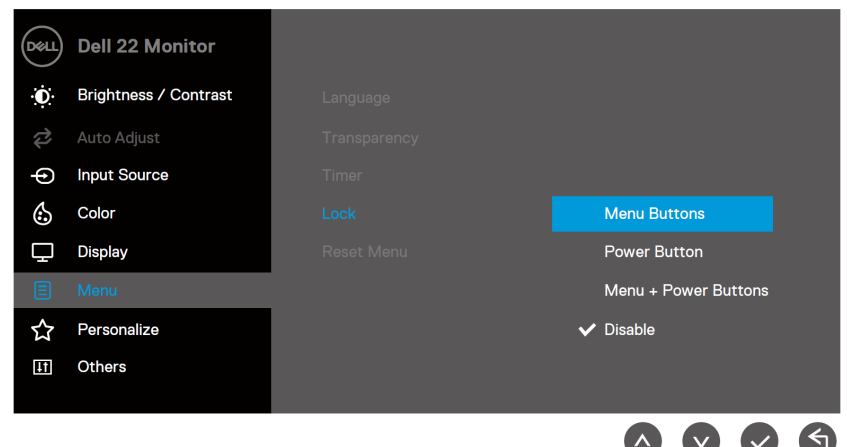

**2.** ข้อความดังต่อไปนี้จะปรากฏขึ้น

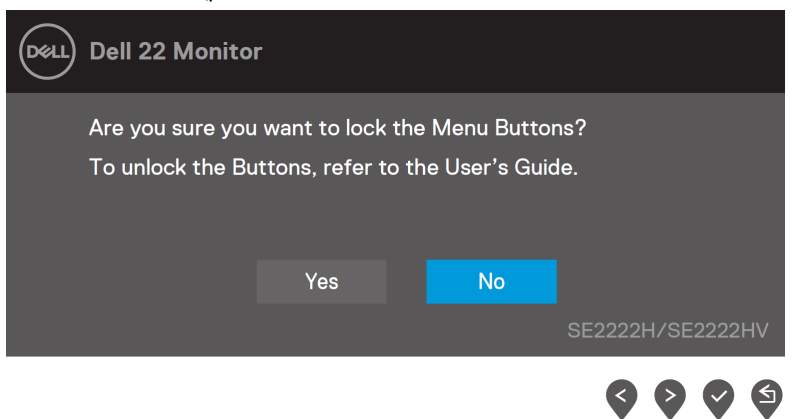

3. เลือก Yes เพื่อล็อคปุ่ม ในช่วงเวลาที่ปุ่มถูกล็อค กดปุ่มควบคุมใดๆจะแสดง ไอคอนล็อค**่** 

# **ใช้ป่ มควบค ุ ุมบนแผงด้านหน้าเพื่อล็อคป่ มุ**

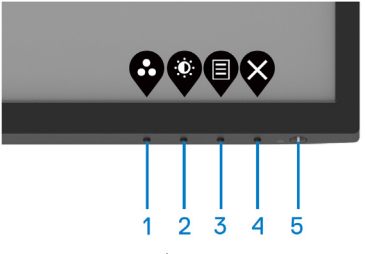

1. กดปุ่มที่ 4 ค้างไว้เป็นเวลาสี่วินาที เมนูจะปรากฏขึ้นบนหน้าจอ

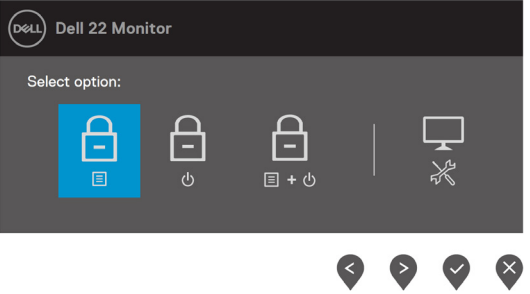

**2.** เลือกหนึ่งในตัวเลือกดังต่อไปนี้

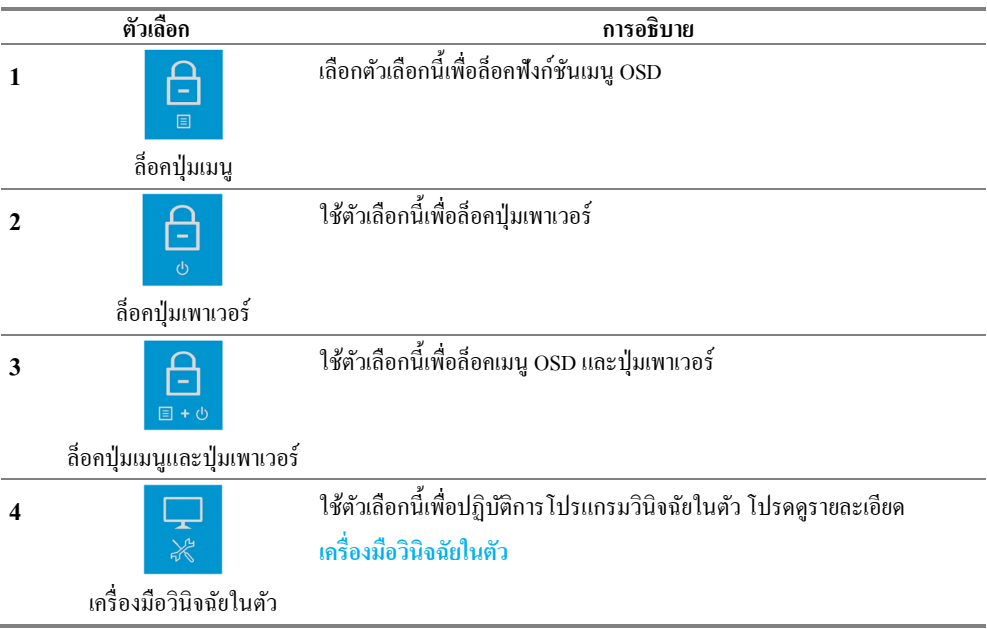

# **เพื่อปลดล็อคป่ มุ**

กด**ป่ มที่ ุ 4**ค้างไว้เป็ นเวลาสี่วินาทีจนกวาเมนูปรากฏขึ ่ ้นบนหน้าจอ ตารางต่อไปนี้อธิบายถึงตัวเลือกที่ปลดล็อคปุ่ มควบคุมบนแผงด้านหน้า

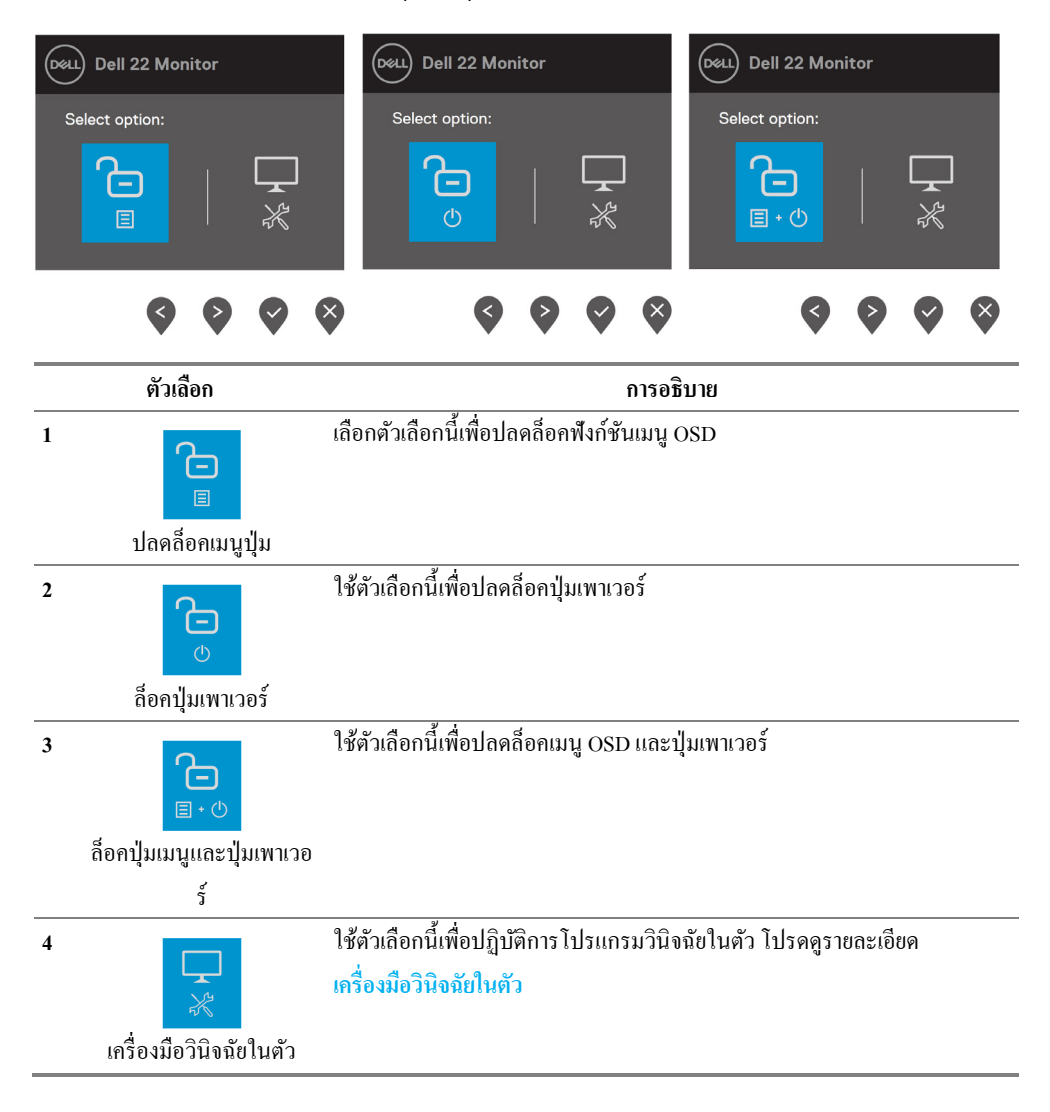

#### **การควบคุม OSD**

ใช้ปุ่ มบนขอบด้านล่างของจอภาพเพื่อปรับการตั้ งค่าต่างๆ ของภาพ

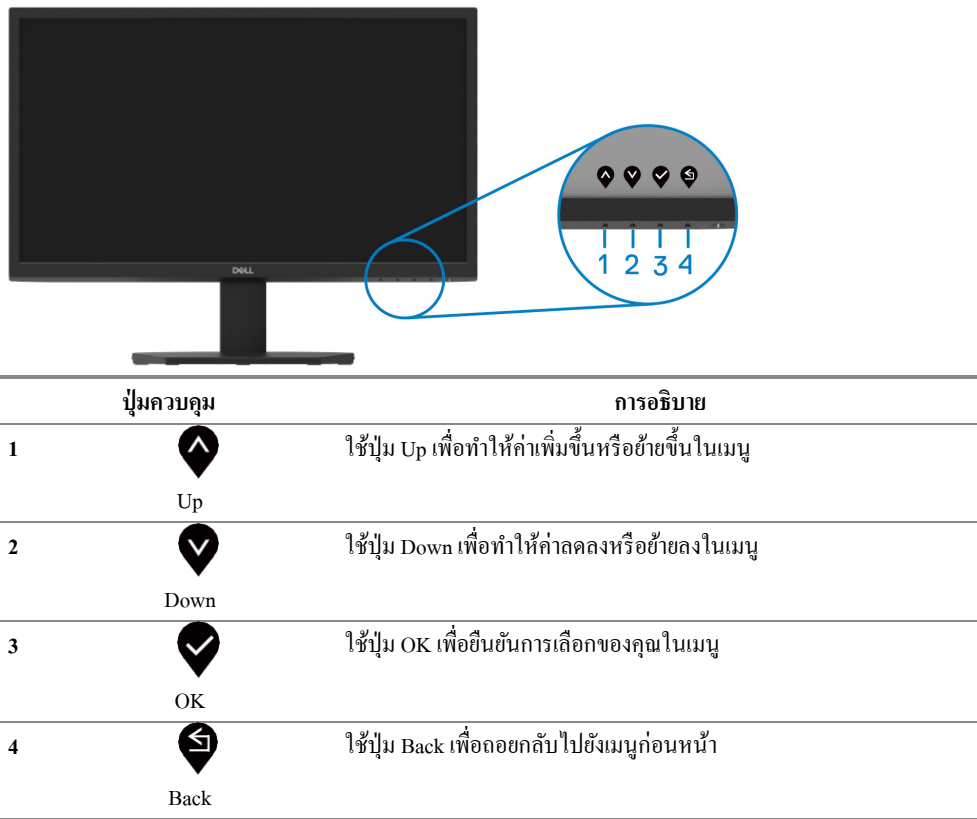

## <span id="page-38-0"></span>**การใช้เมนูการแสดงบนหน้าจอ(OSD)**

# **การเข้าถึงเมนูOSD**

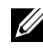

**หมายเหตุการเปลี่ยนแปลงใดๆที่คุณดําเนินการจะถูกบันทึกไว้โดยอัตโนมัติเมื่อไปยังเมนูอื่น ออกจากเมนูOSD หรือรอเมนูOSD ปิ ดโดยอัตโนมัติ**

1. กดปุ่ม  $\hbox{\bf P}$ เพื่อแสดงเมนูหลัก OSD

#### เมนูหลักสําหรับ SE2222H

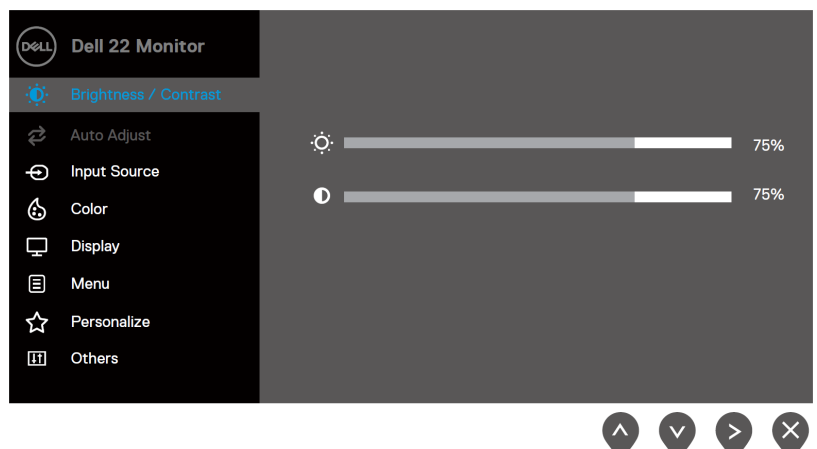

#### เมนูหลักสําหรับ SE2222HV

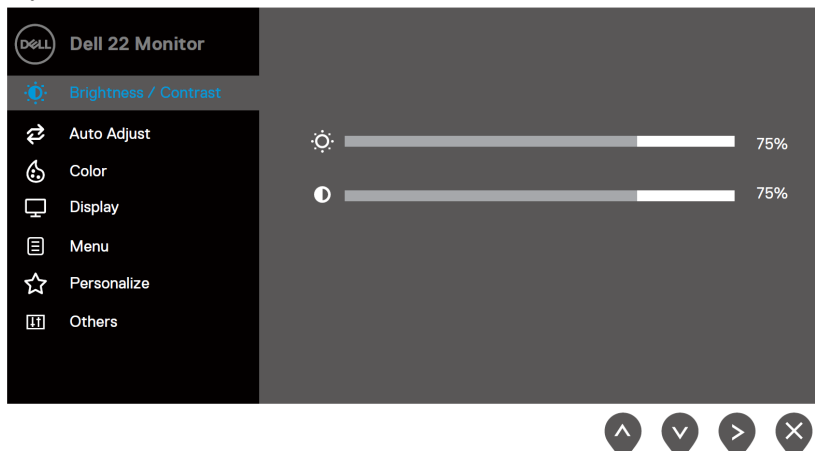

- 2. คดปุ่ม ❤ และ ❤ เพื่อเคลื่อนที่ในระหว่างการตั้งค่าตัวเลือก ในขณะที่เคลื่อนที่จากไอคอนหนึ่งไปยังอีกไอคอนหนึ่ง ชื่อตัวเลือกจะถูเน้นให้เด่น
- 3. กดปุ่ม $\blacklozenge$ เพื่อเปิดใช้งานตัวเลือกที่เน้นให้เด่น
- **4. กดปุ่ม �ิและ �ิเพื่อเลือกพารามิเตอร์ที่ต้องการ.**
- 5. กดปุ่ม ❤ จากนั้นใช้ปุ่ม ❤ และ ❤ ตามตัวบ่งชี้บนเมนูเพื่อดำเนินการเปลี่ยนแปลง
- **6.** เลือกปุ่ม $\blacklozenge$ เพื่อกลับไปยังเมนูหลัก

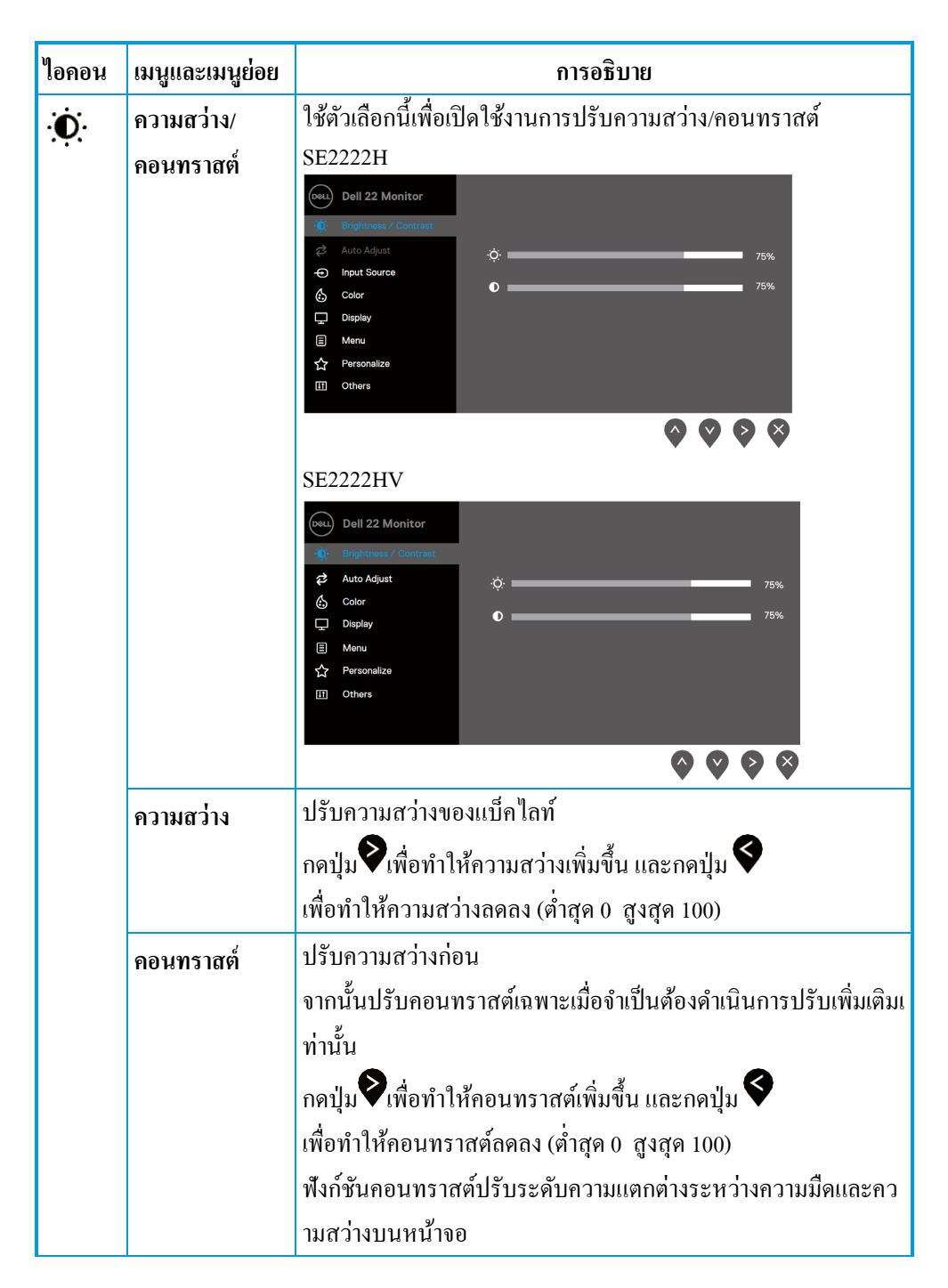

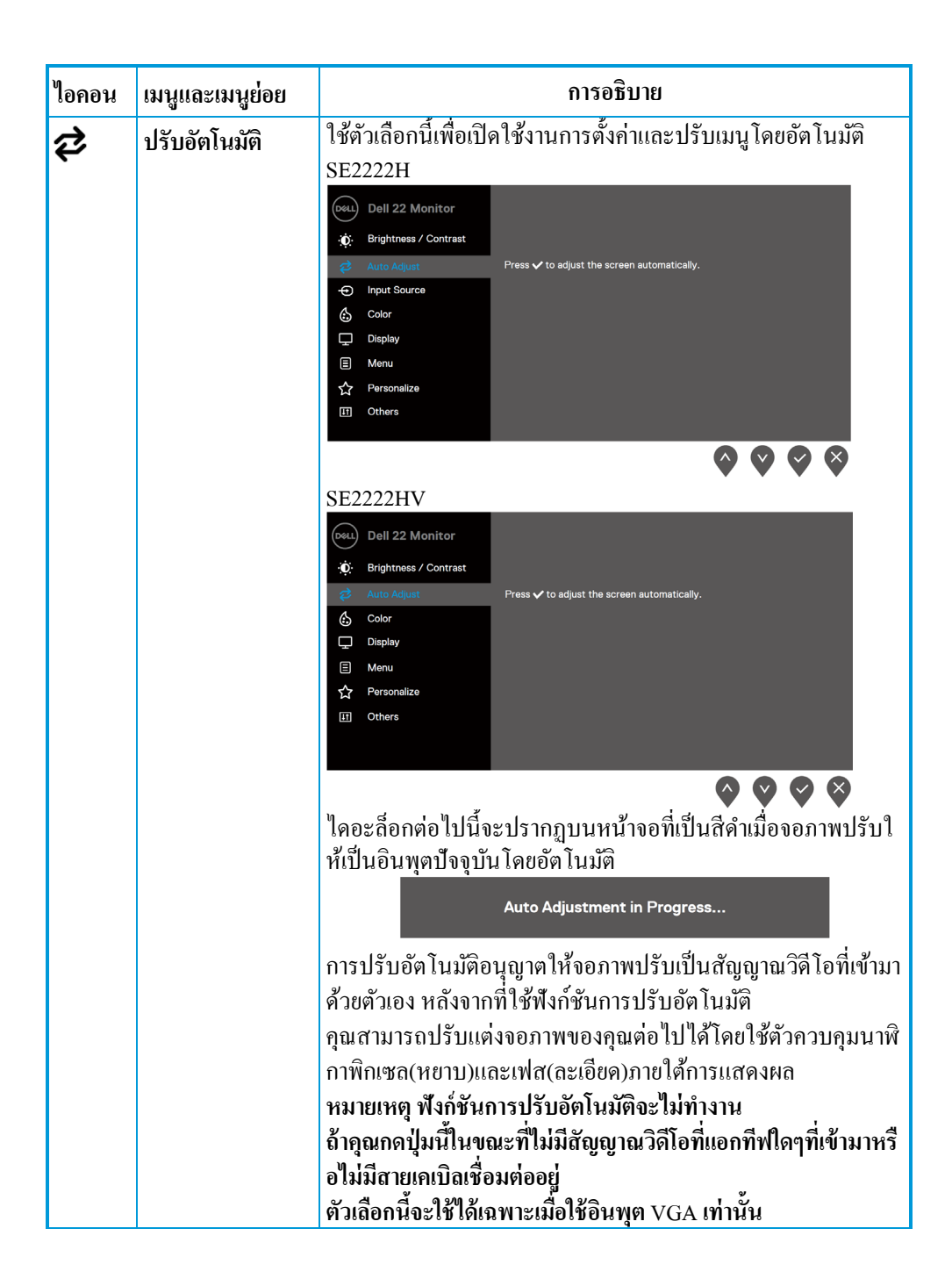

<span id="page-42-0"></span>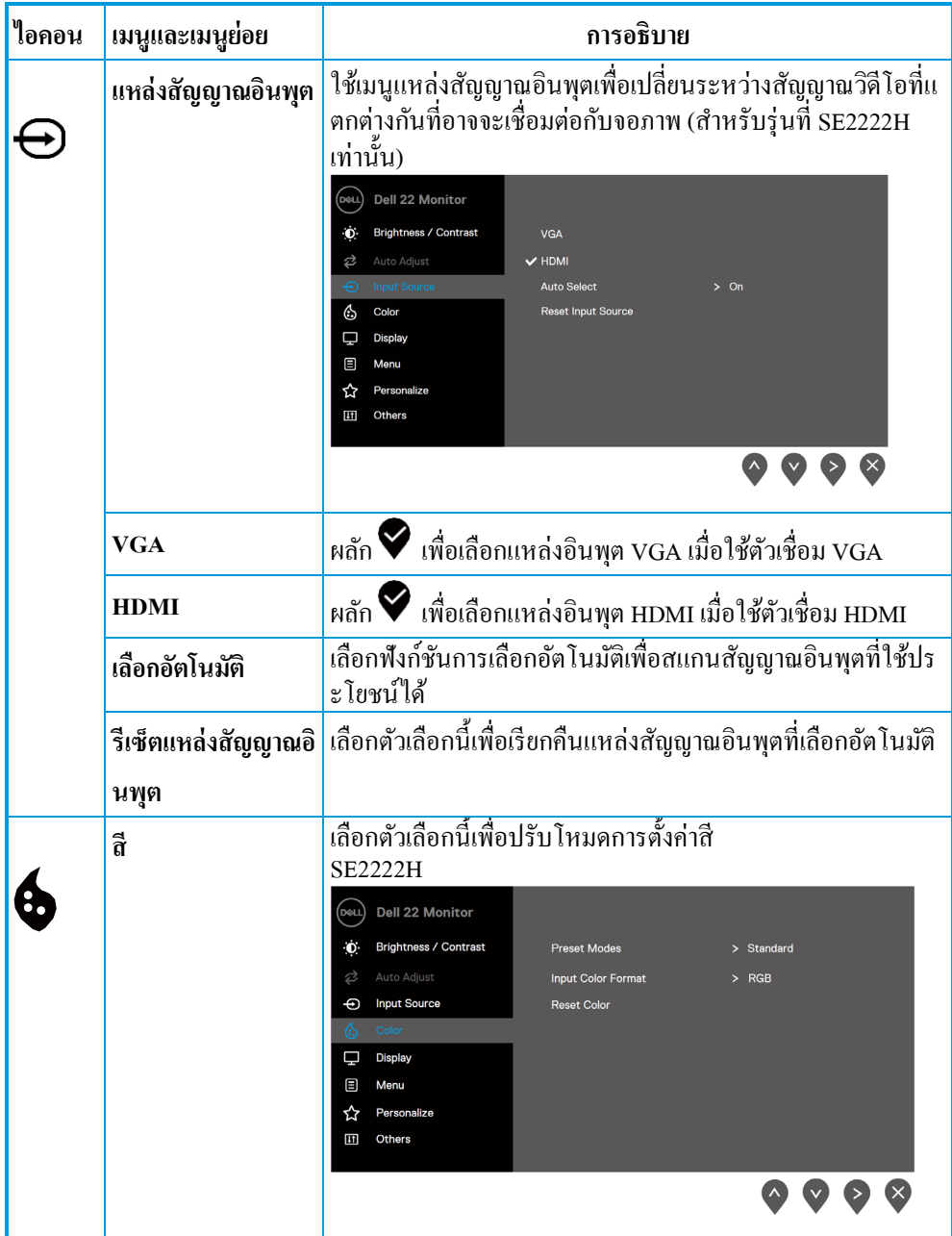

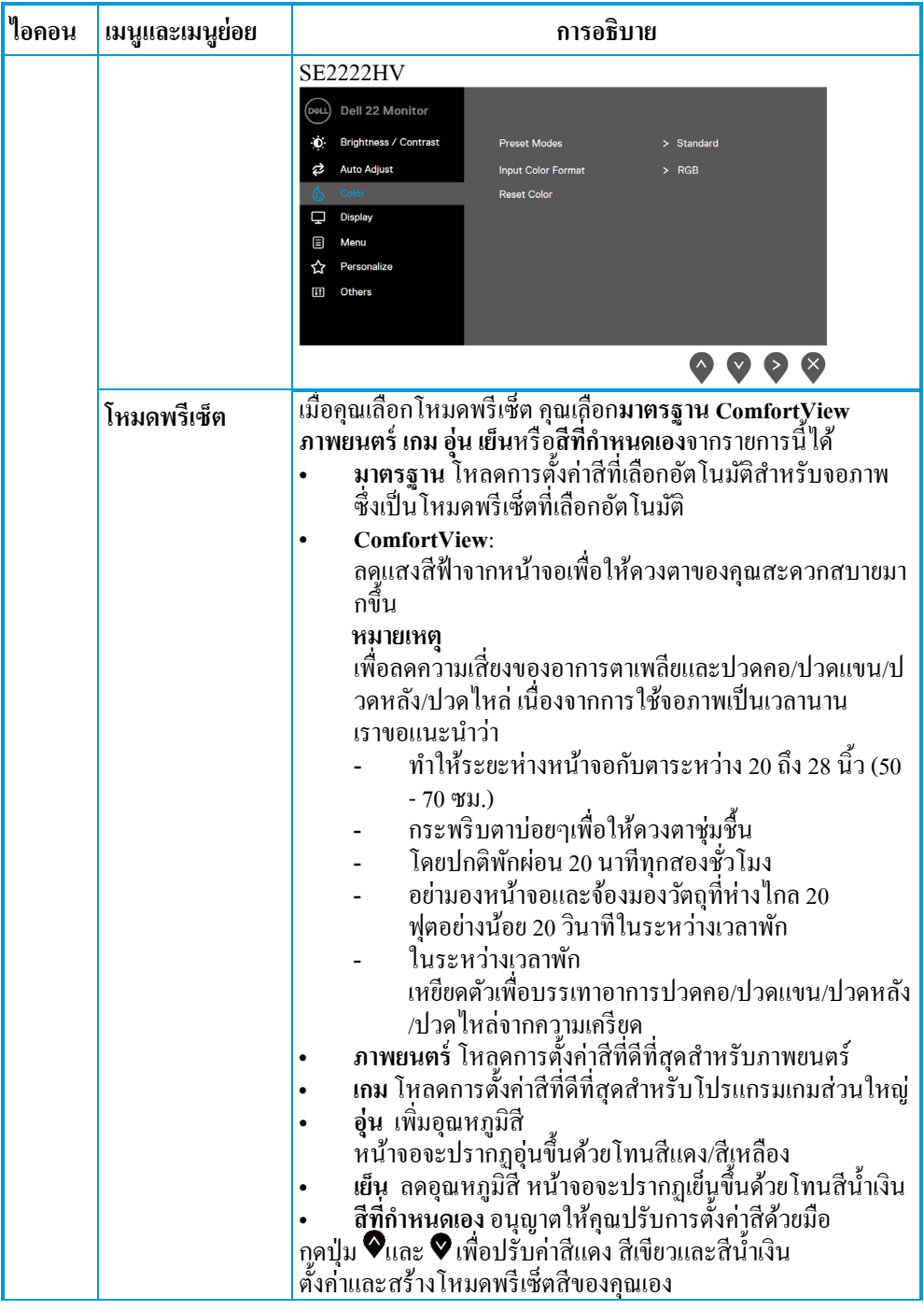

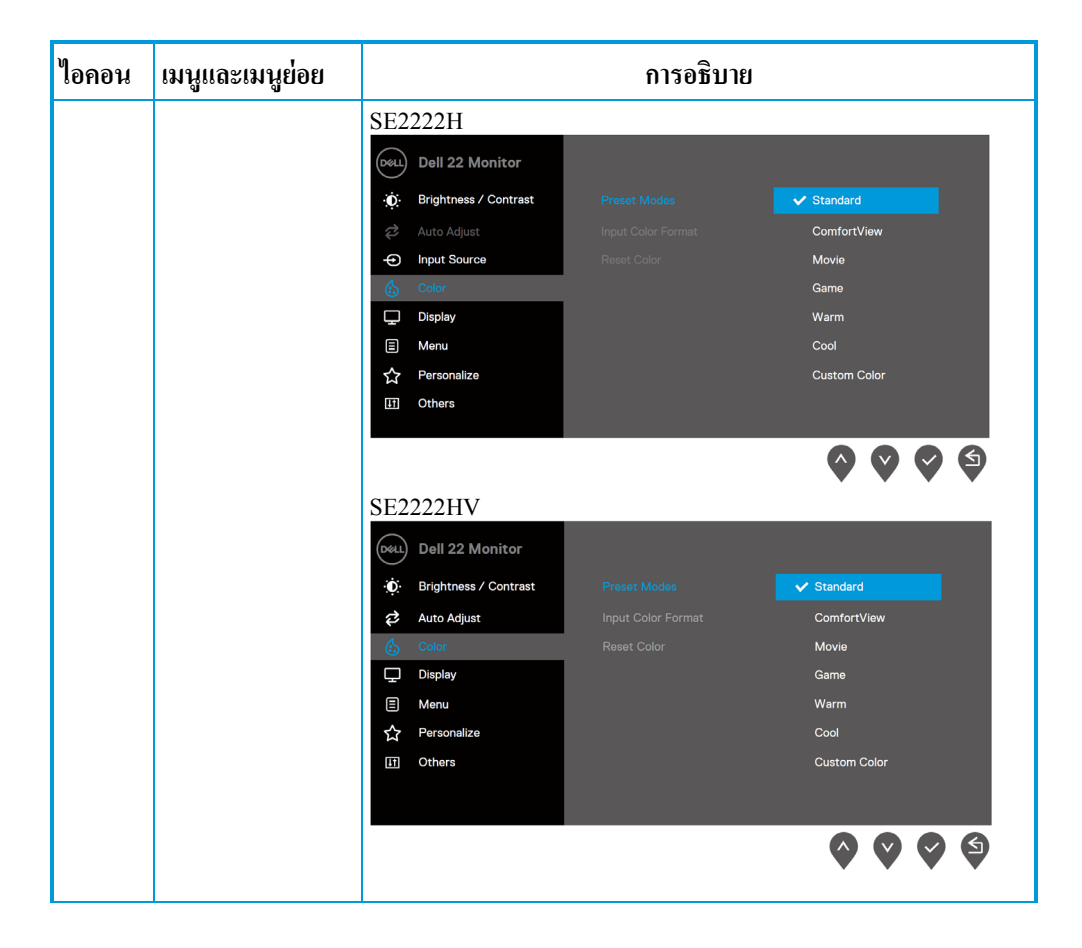

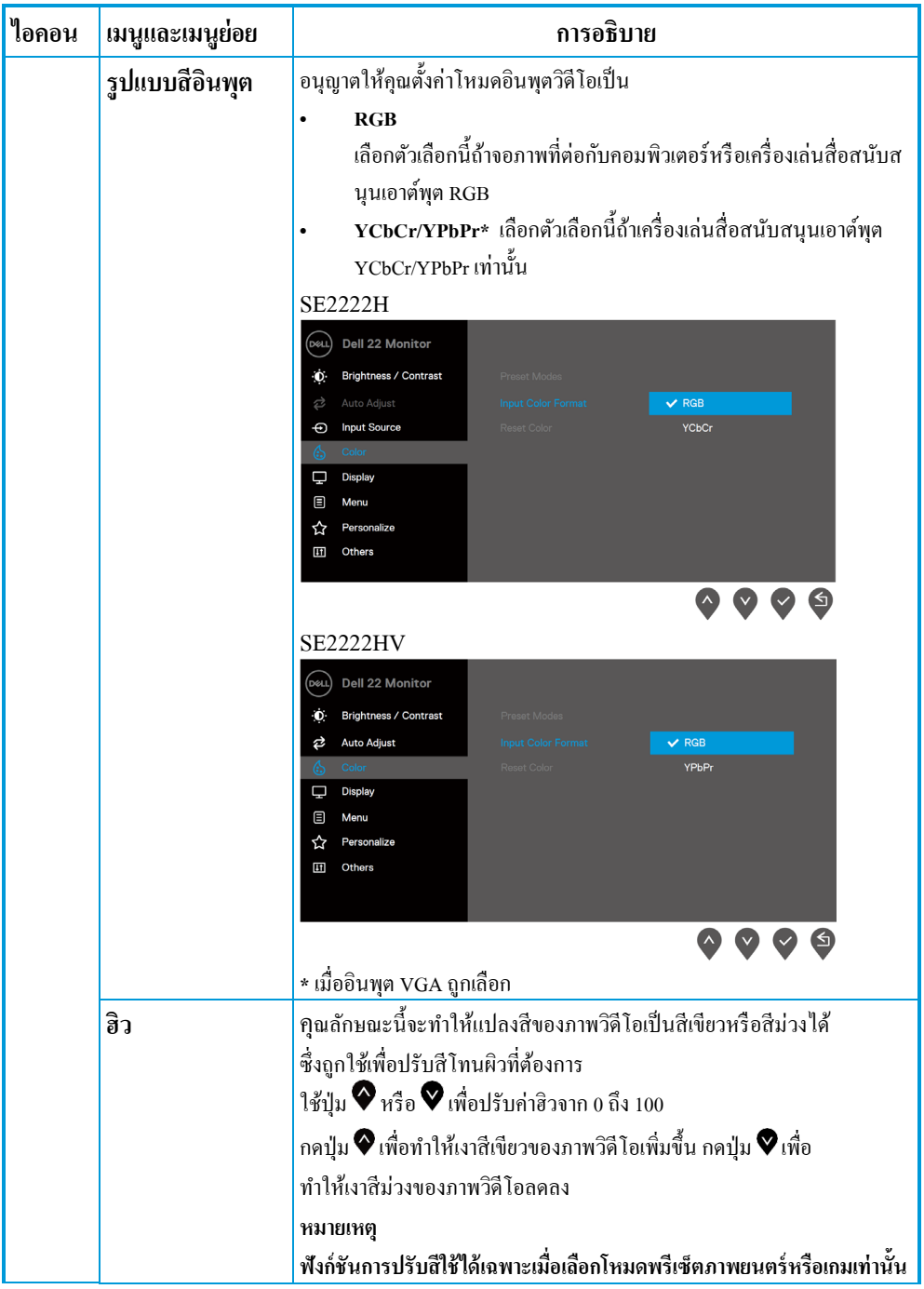

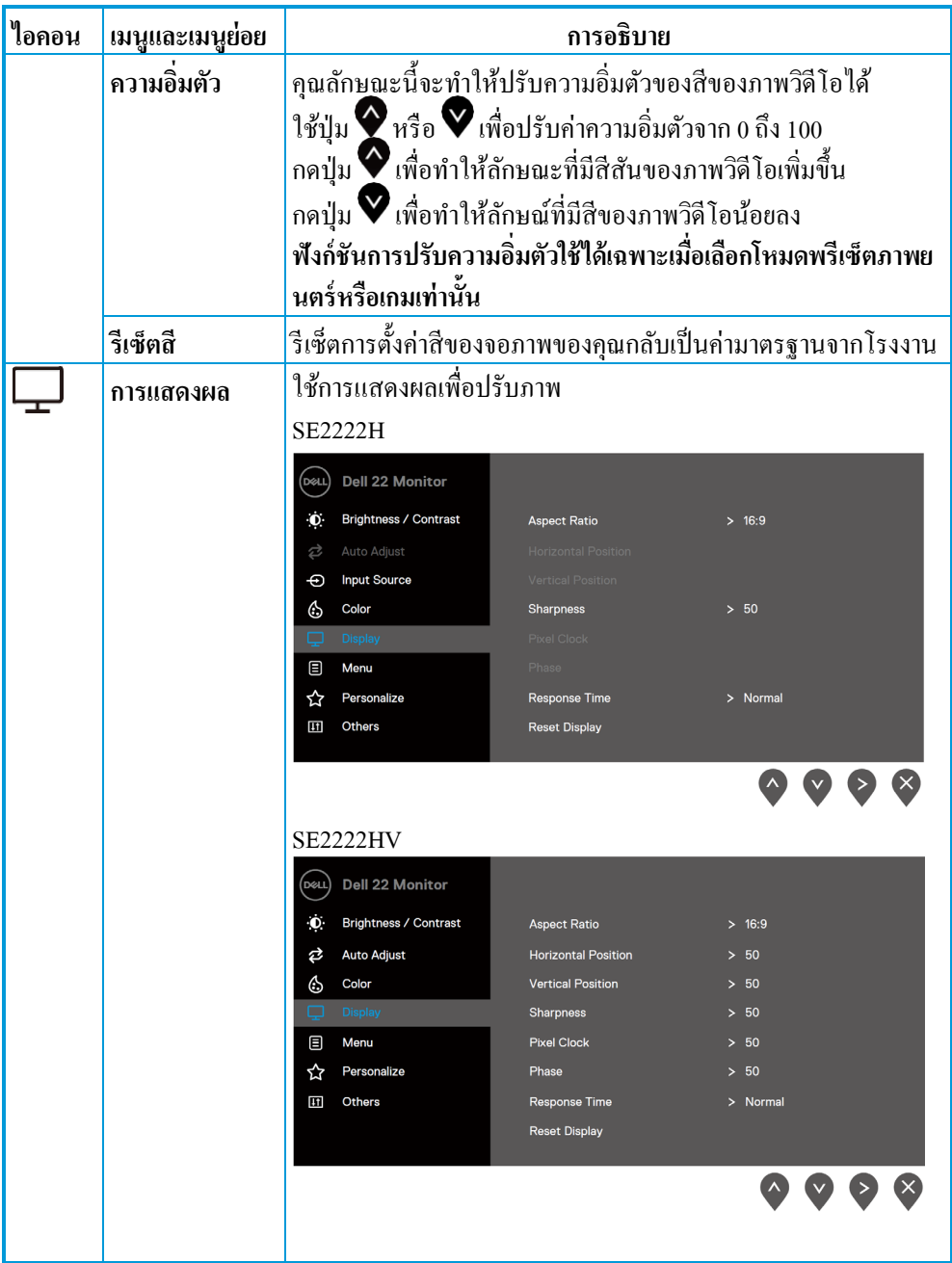

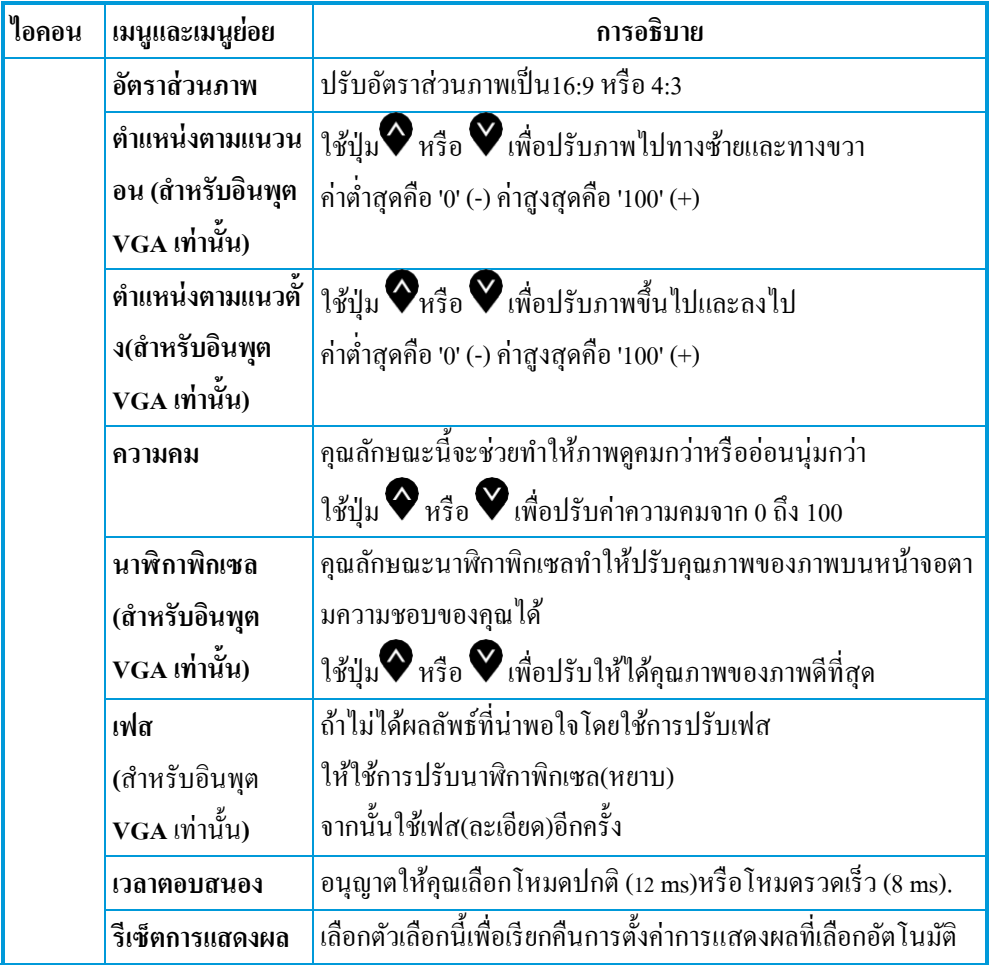

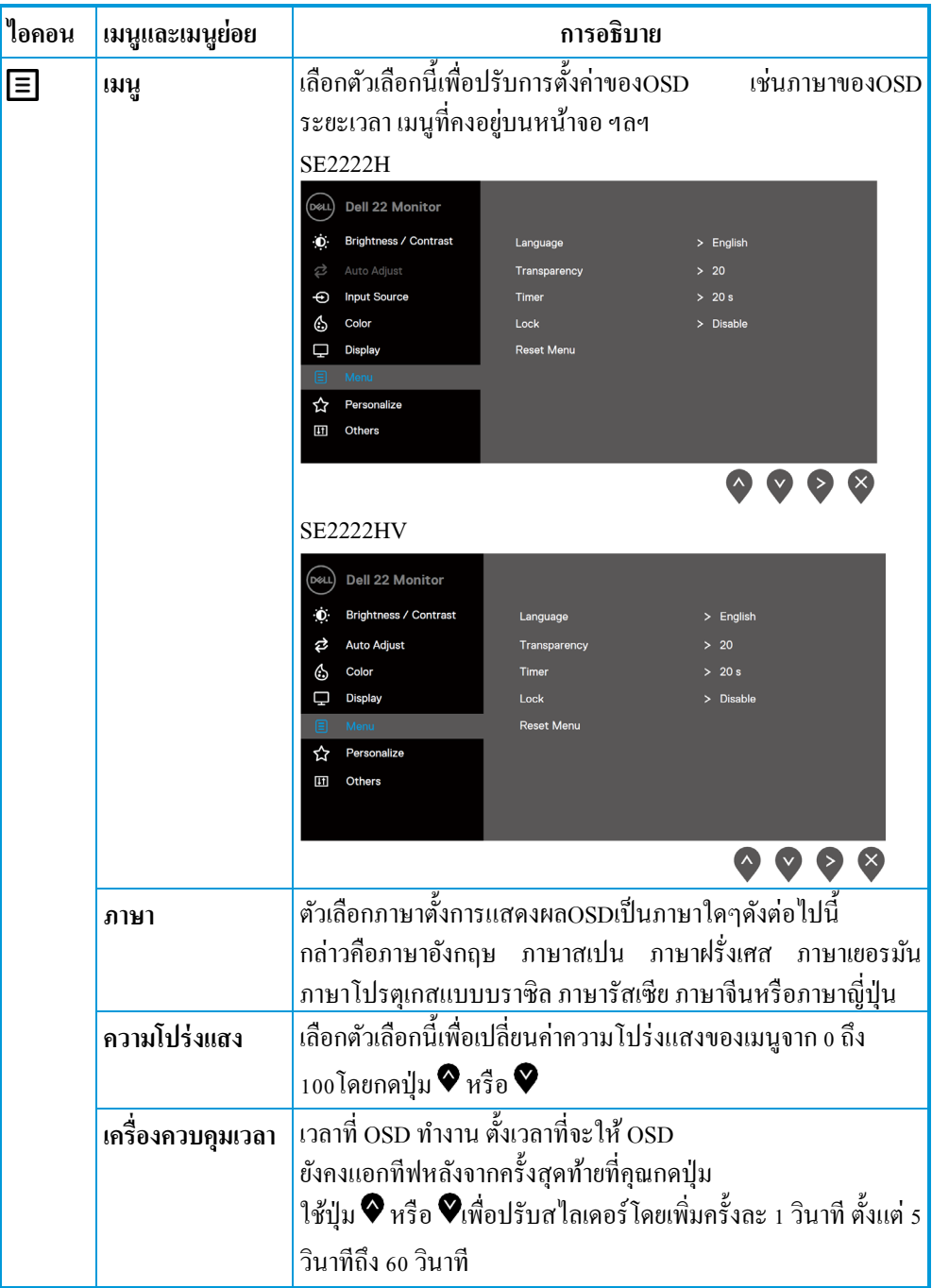

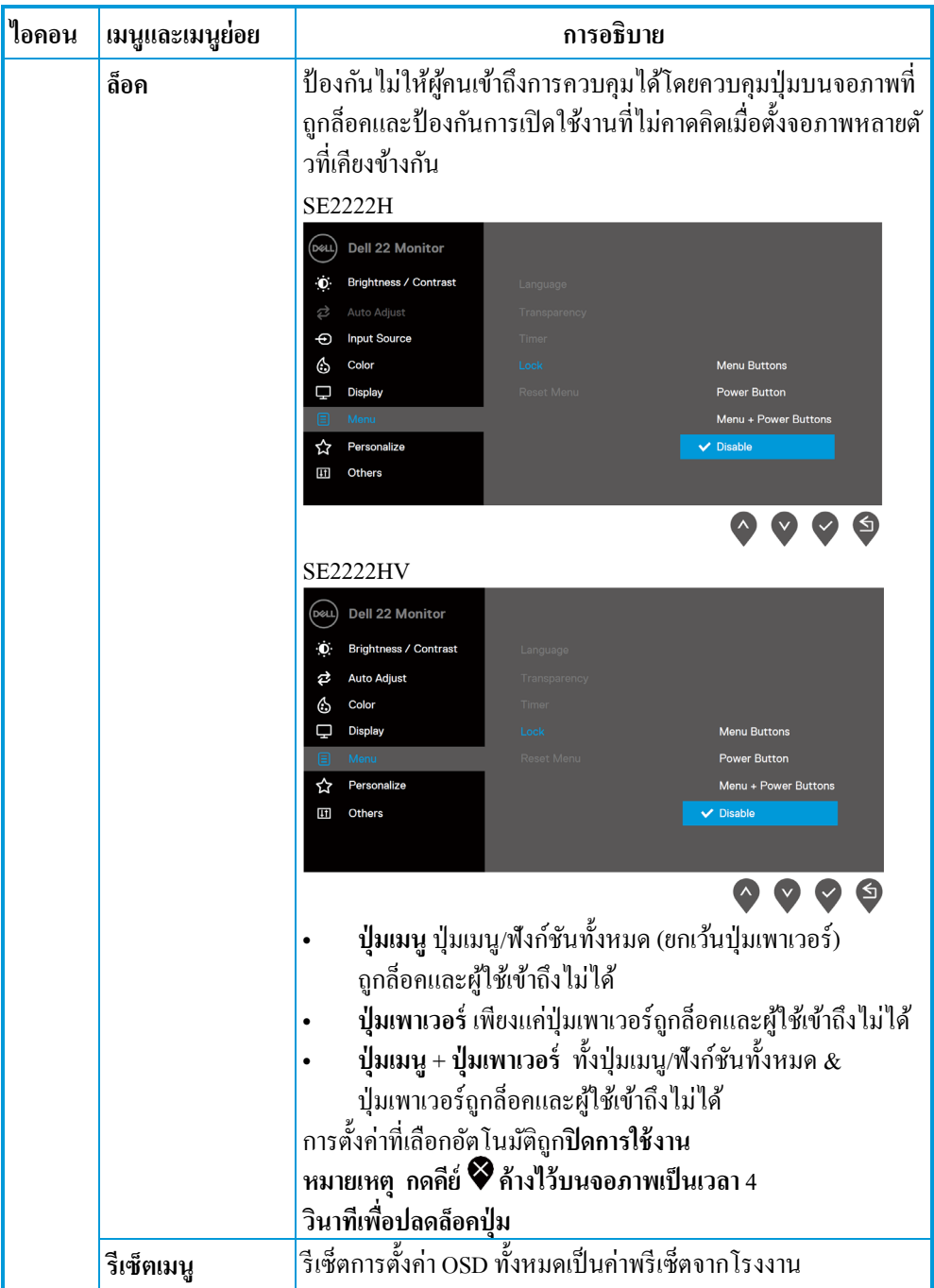

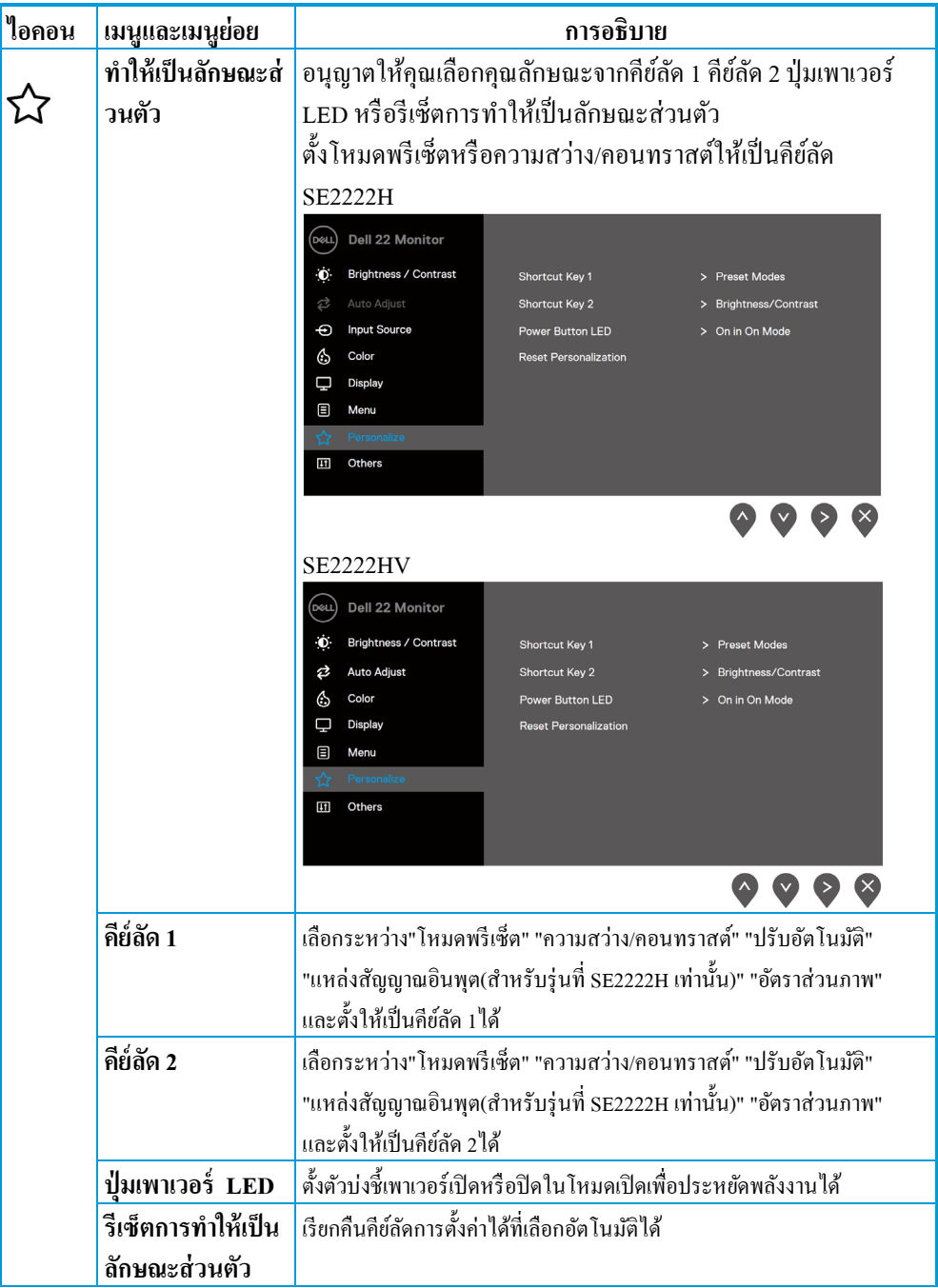

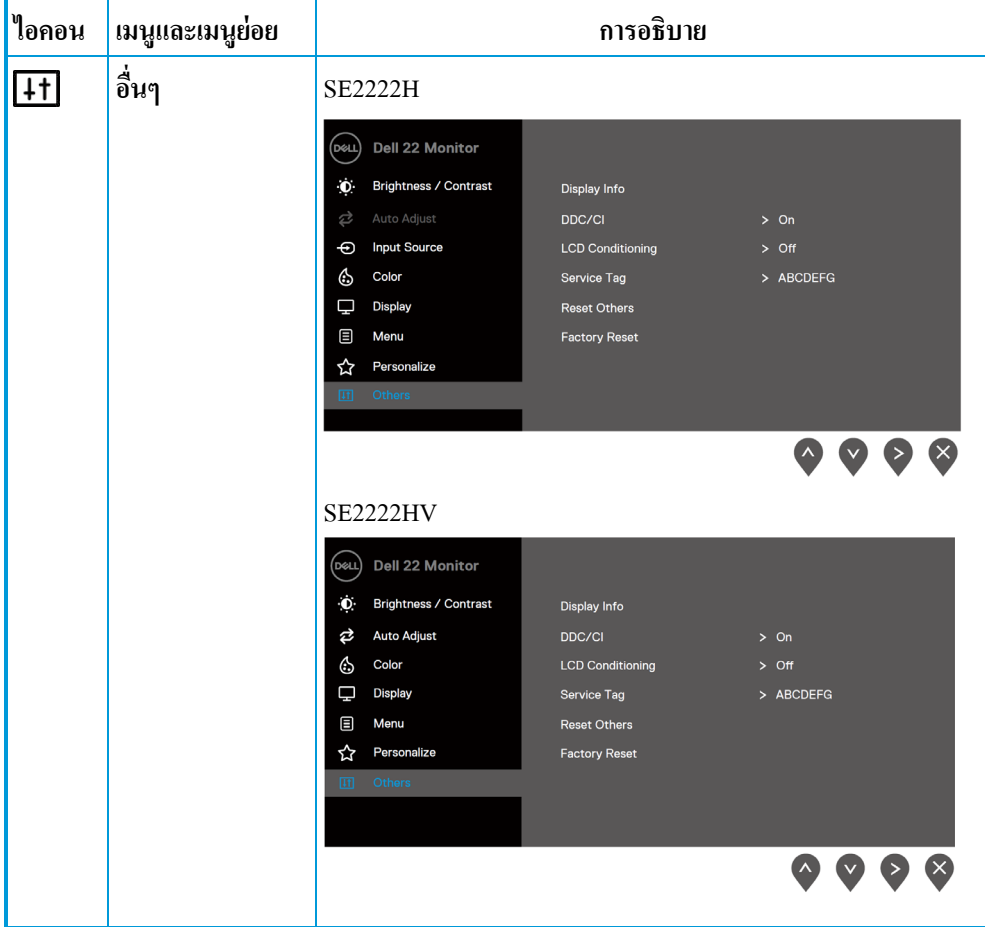

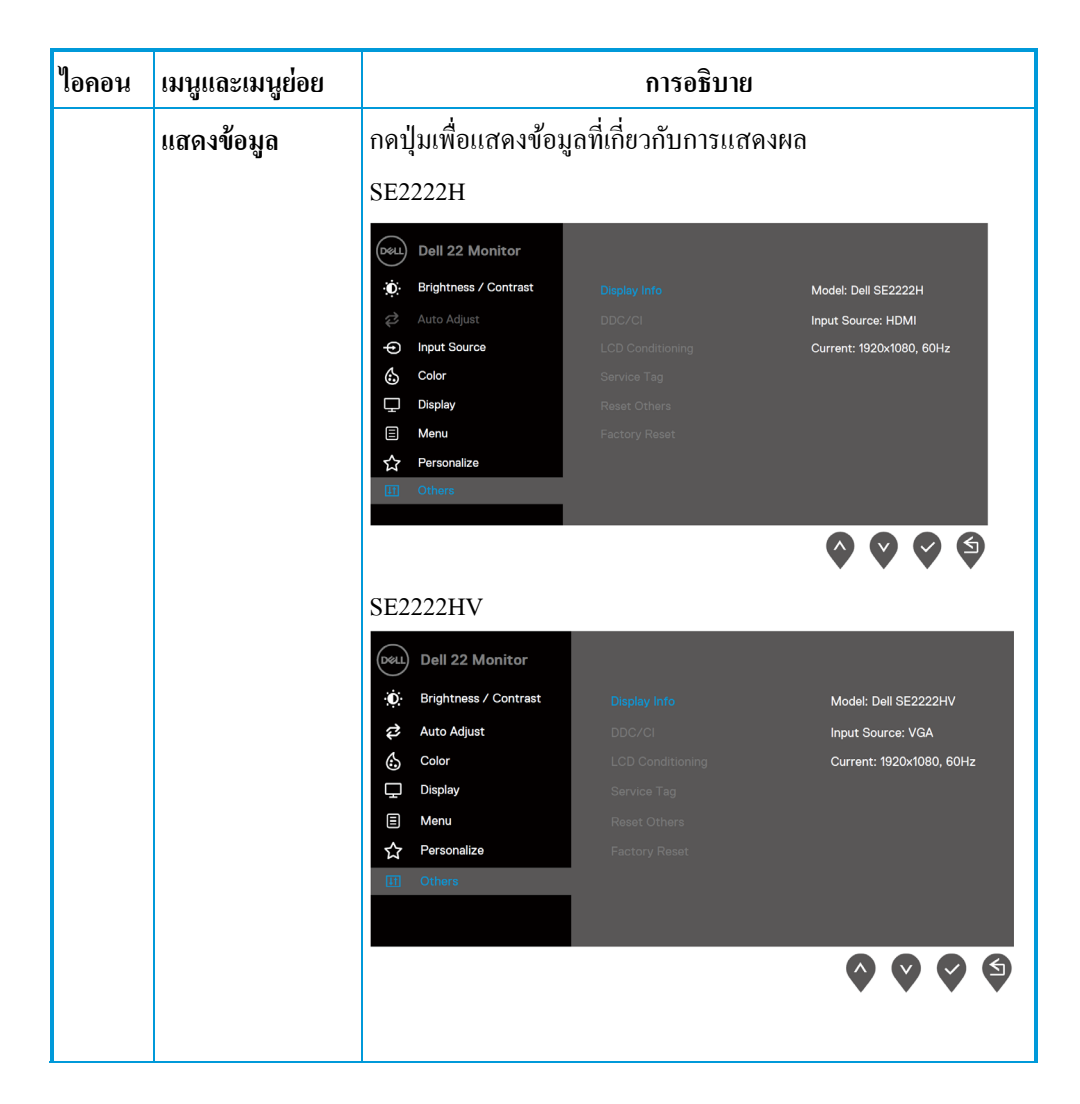

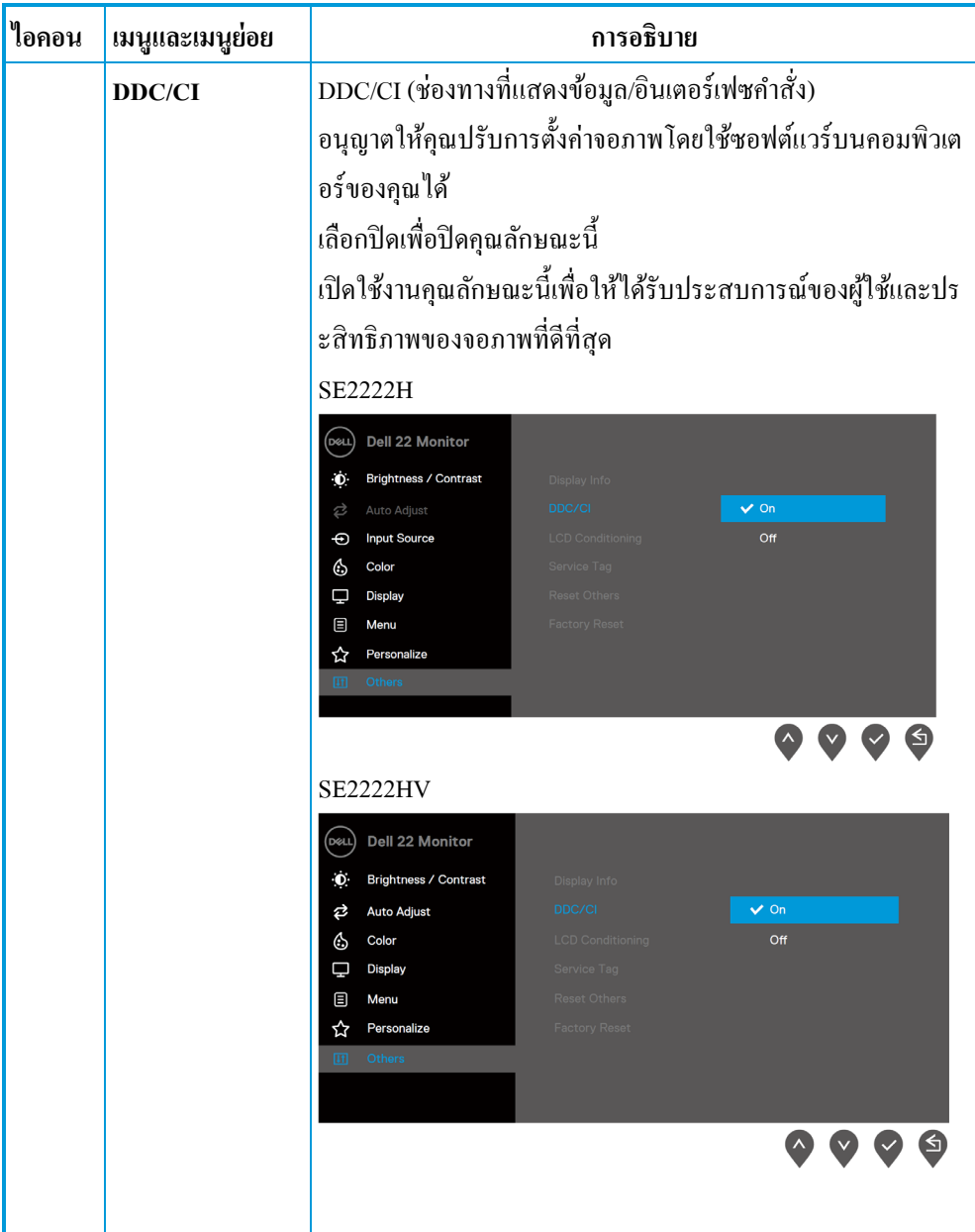

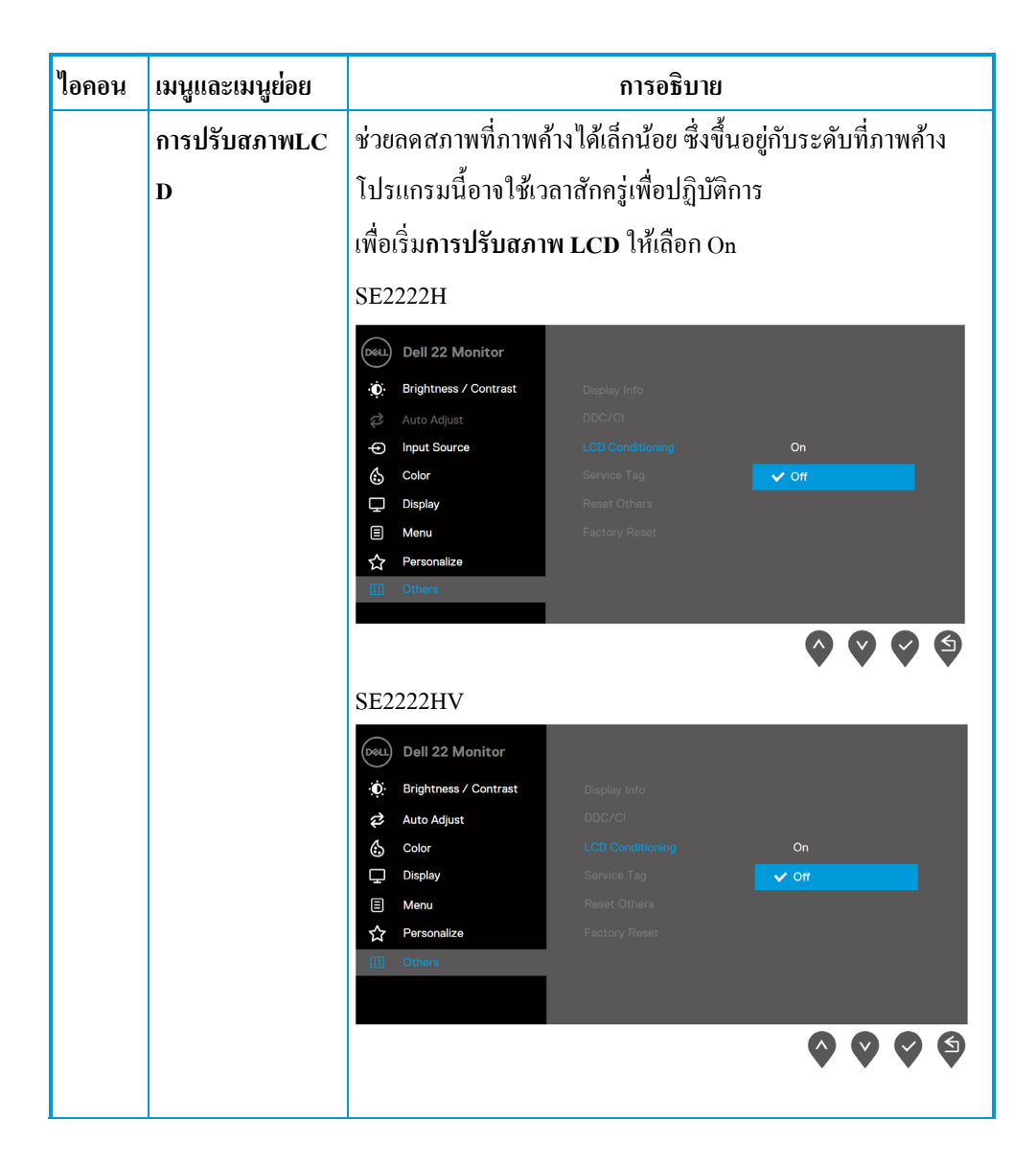

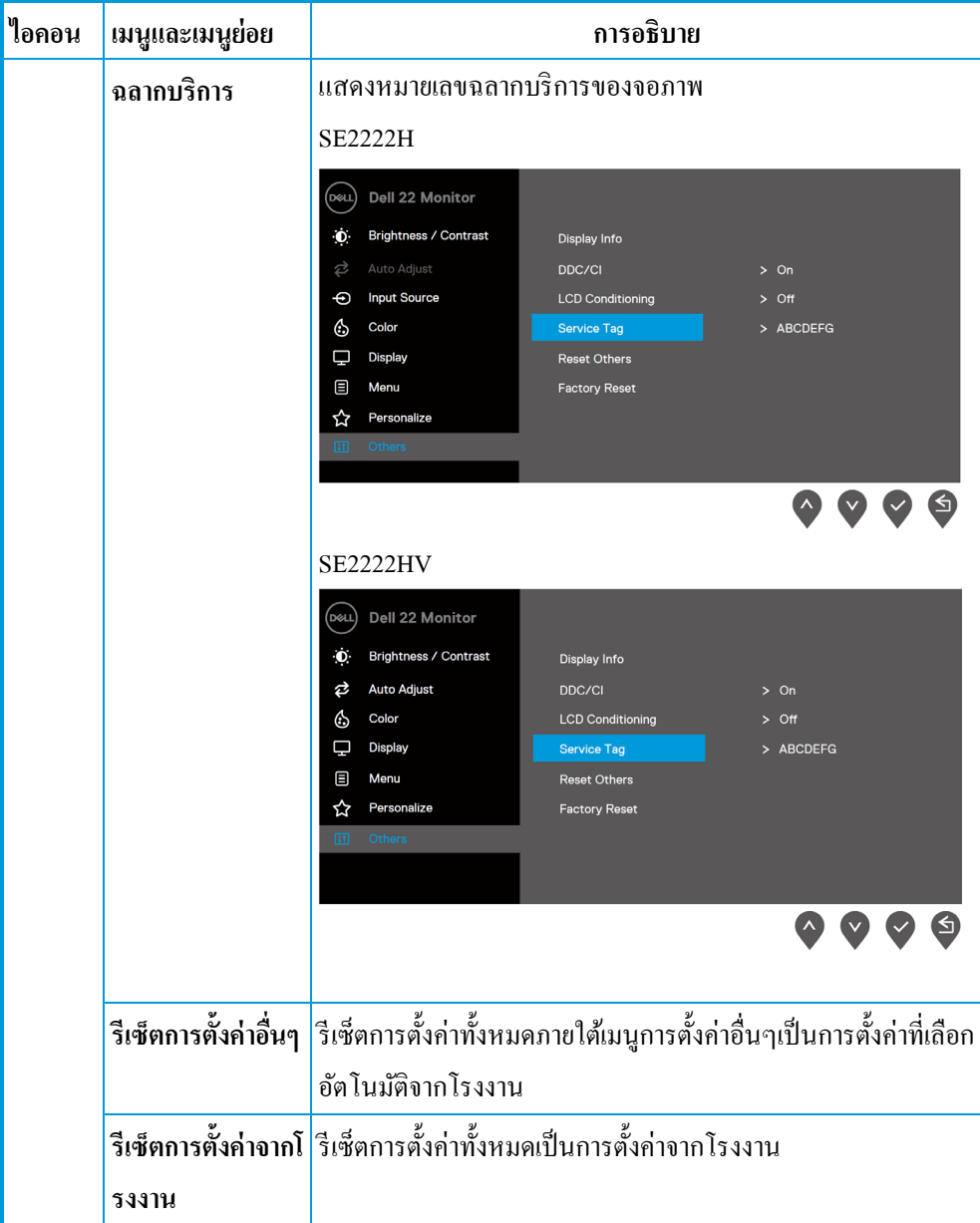

## **ข้อความแจ้งเตือน OSD**

เมื่อคุณปรับระดับความสวาง่ เกินกวาระดับ ่ ที่เลือกอัตโนมัติ บ็อกซ์ข้อความแจ้งเตือนเพาเวอร์ต่อไปนี้ใช้ฟังก์ชันความสว่างเป็นครั้งแรก

#### **SE2222H**

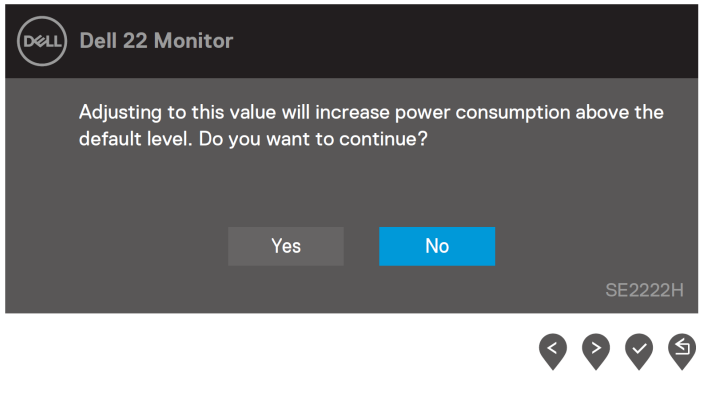

#### **SE2222HV**

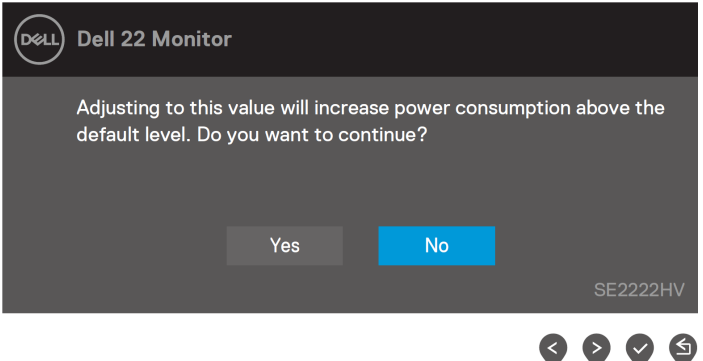

## ้ข้อความต่อไปนี้จะปรากฏขึ้นก่อนที่ฟังก์ชันล็อคเปิดใช้งาน

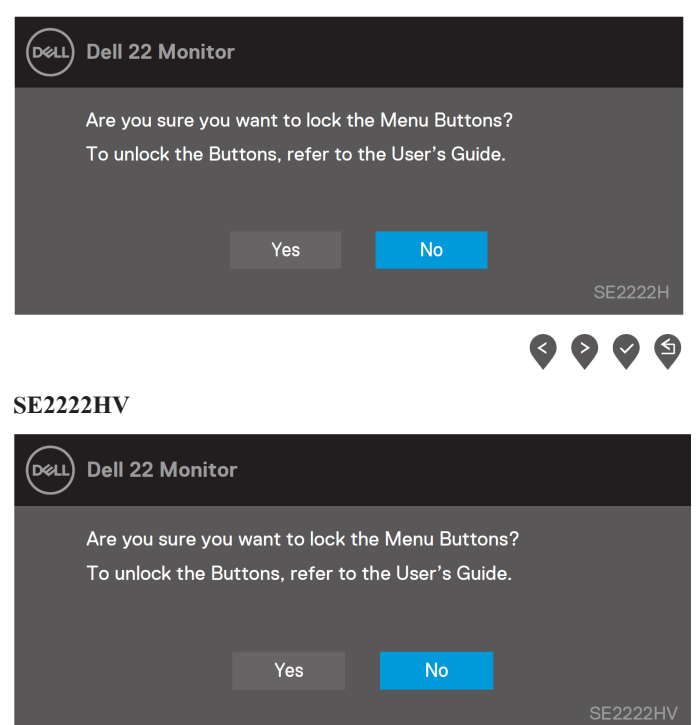

 $\leq$ 

⊌

#### **SE2222H**

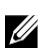

**หมายเหตุ ข้อความอาจแตกต่างกันเล็กน้อยตามการตั้งค่าที่เลือก**

# ข้อความต่อไปนี้จะปรากฏขึ้นก่อนที่ฟังก์ชัน DDC/CI เปิดใช้งาน

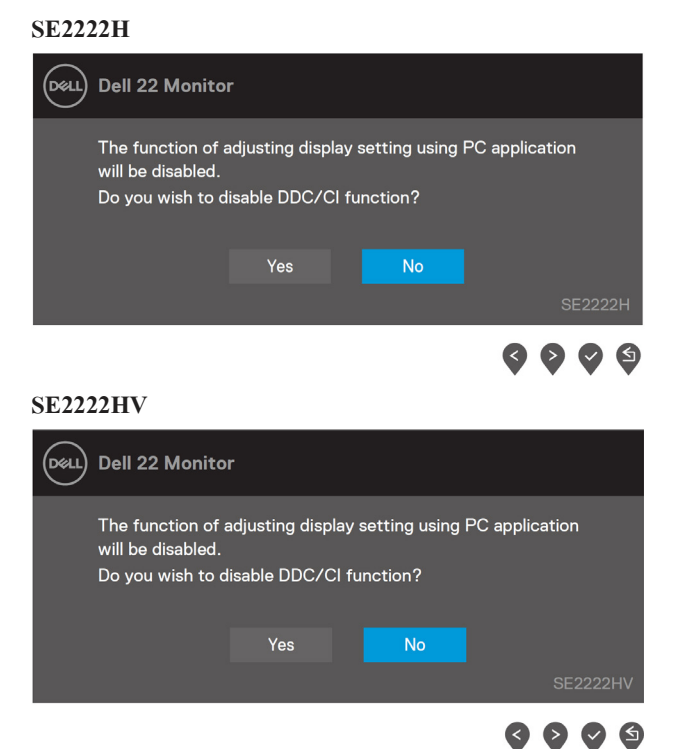

# ข้อความต่อไปนี้จะปรากฏขึ้นเมื่อจอภาพเข้าสู่โหมดสแตนด์บาย

#### **SE2222H**

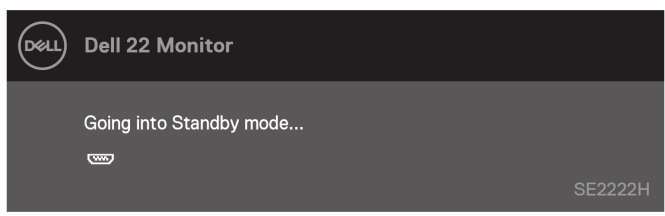

#### **SE2222HV**

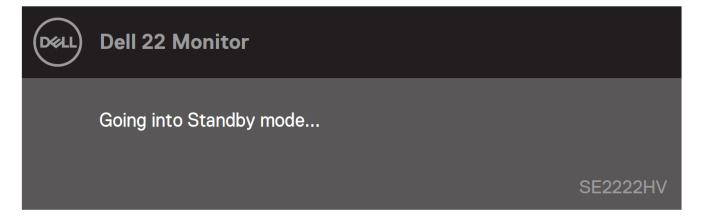

ถ้าสายเคเบิล VGA หรือ HDMI ไม่ได้เชื่อมต่อ ไดอะล็อกบ็อกซ์แบบลอยจะปรากฏขึ้นจอภาพจะเข้าสู่โหมดสแตนด์บายหลังจาก4 นาทีถ้าเป็ นสถานะแบบนี้

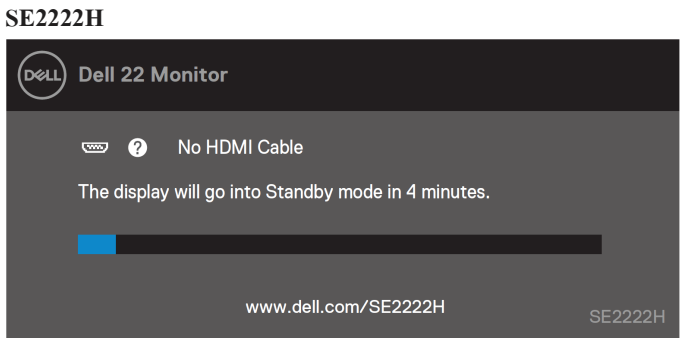

**SE2222H**

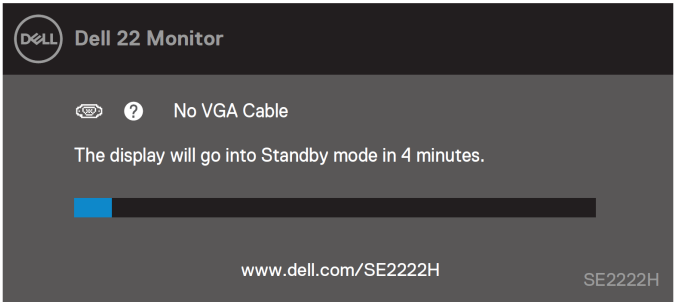

**SE2222HV**

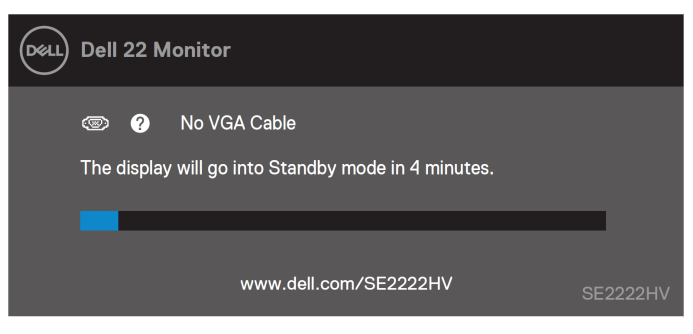

โปรดดูรายละเอียด **[การแก้ไขปัญหา](#page-63-0)** สําหรับข้อมูลเพิ่ มเติม

# <span id="page-60-0"></span>**การตั้งค่าความละเอียดหน้าจอ**

#### **การตั้งค่าความละเอียดหน้าจอเป็ น 1920 x 1080**

เพื่อมีประสิทธิภาพที่ดีที่สุด ตั้งค่าความละเอียดหน้าจอเป็น1920 x 1080 พิกเซลตามขั้นตอนต่อ ไปนี้

#### **สําหรับ Windows 7**

- **1.** คลิกขวาเดสกทอปและคลิก ์ **ความละเอียดหน้าจอ**
- **2.** คลิกเมนูดรอปดาวน์ของ **ความละเอียดหน้าจอ**และเลือก1920 x 1080
- **3.** คลิก **OK**

#### **สําหรับ Windows 8 หรือ Windows 8.1**

- .<br>1. เลือกเดสก์ทอปไทล์เพื่อเปลี่ยนเป็นเดสก์ทอปแบบคลาสสิค
- **2.** คลิกขวาเดสกทอปและคลิก ์ **ความละเอียดหน้าจอ**
- **3.** คลิกเมนูดรอปดาวน์ของ **ความละเอียดหน้าจอ**และเลือก1920 x 1080
- **4.** คลิก **OK**

#### **สําหรับ Windows 10**

- **1.** คลิกขวาเดสกทอป ์ และคลิก**การตั้งค่าการแสดงผล**
- **2.** คลิก**การตั้งค่าการแสดงผลขั้นสูง**
- **3.** คลิกเมนูดรอปดาวน์ภายใต้**ความละเอียด** และเลือก1920 x 1080
- **4.** คลิก**ใช้**

ถ้าไม่เจอความละเอียดที่แนะนำที่เป็นตัวเลือก คณอาจจะต้องอัปเดตไดรเวอร์กราฟิก อัปเดตไดรเวอร์กราฟิ กโดยใช้วิธีใดๆดังต่อไปนี้

#### **คอมพิวเตอร์Dell**

**1.** ไปที่ <https://www.dell.com/support>

ป้ อนแท็กบริการของคุณและดาวน์โหลดไดรเวอร์ล่าสุดสําหรับการ์ดกราฟฟิ กของคุณ

**2.** หลังจากการติดตั้งไครเวอร์สำหรับกราฟิกอะแดปเตอร์ ลองตั้งก่าความละเอียดเป็น1920 x 1080 อีกครั้ง

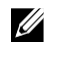

## **หมายเหตุถ้าตั้งค่าความละเอียดเป็ น1920 x 1080 ไม่ได้กรุณาติดต่อ Dell เพื่อสอบถามเรื่องที่เกี่ยวกับอะแดปเตอร์กราฟิ กที่สนับสนุนความละเอียดเหล่านี้**

# **คอมพิวเตอร์ที่ไม่ใช่ยี่ห้อ Dell**

#### **สําหรับ Windows 7**

- **1.** คลิกขวาเดสกทอปและคลิก ์ **การทําให้เป็ นลักษณะส่วนบุคคล**
- **2.** คลิก**เปลี่ยนการตั้งค่าการแสดงผล**
- **3.** คลิก**การตั้งค่าขั้นสูง**
- 4. ระบ<sub>ุ</sub>ผู้จัดหาตัวควบคมกราฟิกจากรายละเอียดที่ด้านบนของวินโดว์ ตัวอย่างเช่นNVIDIA AMD Intel เป็นต้น
- **5.** อ้างอิงเว็บไซต์ของผู้จัดหาการ์ดกราฟฟิ กเพื่ออัปเดตไดรเวอร์ตัวอยางเช ่ ่น[https://www.AMD.com](https://www.amd.com/) หรือ [https://www.NVIDIA.com](https://www.nvidia.com/)
- **6.** หลังจากการติดตั้งใครเวอร์สำหรับกราฟิกอะแดปเตอร์ ลองตั้งก่าความละเอียดเป็น1920 x 1080 อีกครั้ง

#### **สําหรับ Windows 8 หรือ Windows 8.1**

- 1. เลือกเดสก์ทอปไทล์เพื่อเปลี่ยนเป็นเดสก์ทอปแบบคลาสสิค
- **2.** คลิกขวาเดสกทอปและคลิ ์ ก**การทําให้เป็ นลักษณะส่วนบุคคล**
- **3.** คลิก**เปลี่ยนการตั้งค่าการแสดงผล**
- **4.** คลิก**การตั้งค่าขั้นสูง**
- 5. ระบ<sub>ุ</sub>ผู้จัดหาตัวควบคมกราฟิกจากรายละเอียดที่ด้านบนของวินโดว์ ตัวอย่างเช่นNVIDIA AMD Intel เป็นต้น
- **6.** อ้างอิงเว็บไซต์ของผู้จัดหาการ์ดกราฟฟิ กเพื่ออัปเดตไดรเวอร์ตัวอยางเช ่ ่น [https://www.AMD.com](https://www.amd.com/) หรือ [https://www.NVIDIA.com.](https://www.nvidia.com/)
- 7. หลังจากการติดตั้งไครเวอร์สำหรับกราฟิกอะแดปเตอร์ ลองตั้งก่ากวามละเอียดเป็น1920 x 1080 อีกครั้ง

#### **สําหรับ Windows 10:**

- **1.** คลิกขวาเดสกทอปและคลิก ์ **การตั้งค่าการแสดงผล**
- **2.** คลิก**การตั้งค่าการแสดงผลขั้นสูง**
- **3.** คลิก**แสดงคุณสมบัติของอะแดปเตอร์**
- 4. ระบ<sub>ุ</sub>ผู้จัดหาตัวควบคมกราฟิกจากรายละเอียดที่ด้านบนของวินโดว์ ตัวอย่างเช่นNVIDIA AMD Intel เป็นต้น
- 5. อ้างอิงเว็บไซต์ของผู้จัดหาการ์ดกราฟฟิกเพื่ออัปเดตไดรเวอร์ ตัวอย่างเช่น <u>[https://www.AMD.com](https://www.amd.com/)</u> หรือ [https://www.NVIDIA.com.](https://www.nvidia.com/)
- **6.** หลังจากการติดตั้งใครเวอร์สำหรับกราฟิกอะแดปเตอร์ ลองตั้งก่ากวามละเอียดเป็น1920 x 1080 อีกครั้ง

## <u>I</u>

#### **หมายเหตุถ้าตั้งค่าความละเอียดที่แนะนํา**

**ไม่ได้ติดต่อผ้ผลิตคอมพิวเตอร์หรือพิจารณาการซื้ออะแดปเตอร์กราฟิ กที่สนับสน ู ุนความละเอียดวิดีโอ**

# <span id="page-62-0"></span>**การใช้ที่เอียง**

 $\mathscr{U}$ 

คุณทําให้จอภาพเอียงตามมุมที่รับชมที่สบายที่สุดได้

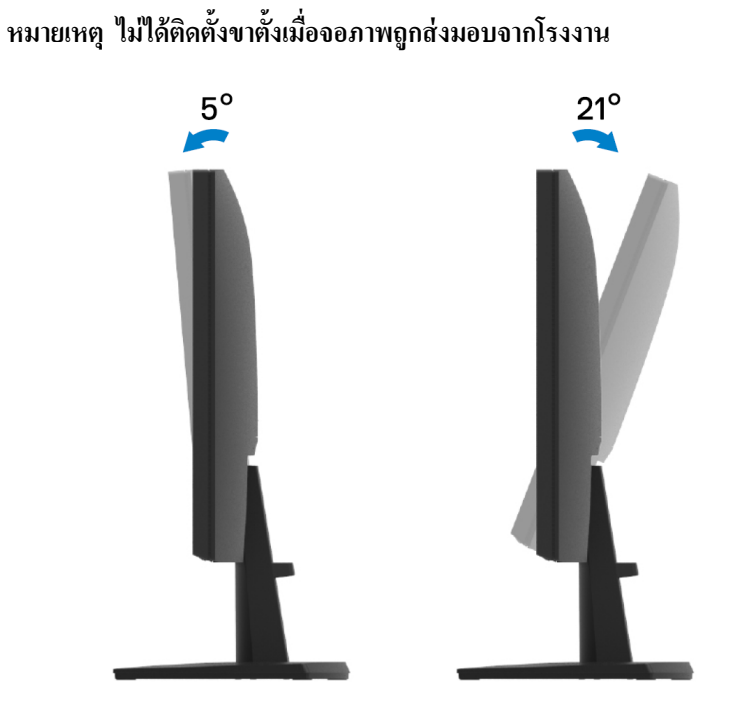

# <span id="page-63-0"></span>**การแก้ไขปัญหา**

**คําเตือน ให้ทําตาม [คําแนะนําด้านความปลอดภัยก](#page-4-0)่อนที่คุณจะเริ่มกระบวนการใดๆในส่วนนี้**

#### <span id="page-63-1"></span>**การทดสอบด้วยตัวเอง**

จอภาพของคุณมีคุณลักษณะการทดสอบด้วยตัวเองที่อนุญาตให้คุณตรวจสอบว่าจอภาพทำงานอย่างเหมาะสมหรือไ ม่ ถ้าจอภาพกับคอมพิวเตอร์ของคุณเชื่อมต่อกันอย่างถูกต้อง แต่หน้าจอยังคงมืดอยู่ ให้จอภาพดําเนินการทดสอบด้วยตัวเองตามขั้ นตอนต่อไปนี้

- **1.** ปิ ดทั้ งคอมพิวเตอร์และจอภาพ
- **2.** ตัดการเชื่อมต่อสายเคเบิลวิดีโอทั้งหมดจากจอภาพ ทางนี้คอมพิวเตอร์ไม่จําเป็ นต้องมีส่วนร่วม
- **3.** เปิ ดจอภาพ

ถ้าจอภาพทำงานอย่างถูกต้อง ตรวจพบว่าไม่มีสัญญาณและแสดงข้อความใดๆดังต่อไปนี้ จะปรากฏขึ้น ในโหมดการตรวจสอบด้วยตนเอง ไฟ LED เพาเวอร์ยังคงเป็นสีขาวอยู่

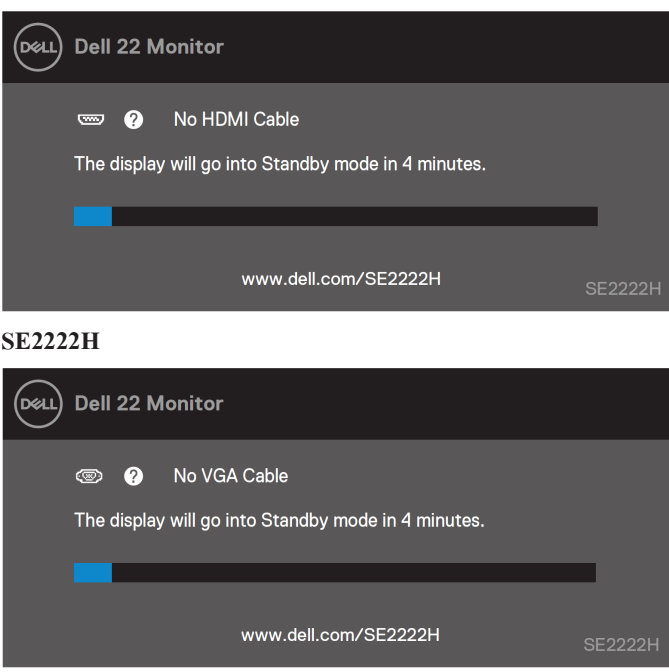

#### **SE2222H**

#### **SE2222HV**

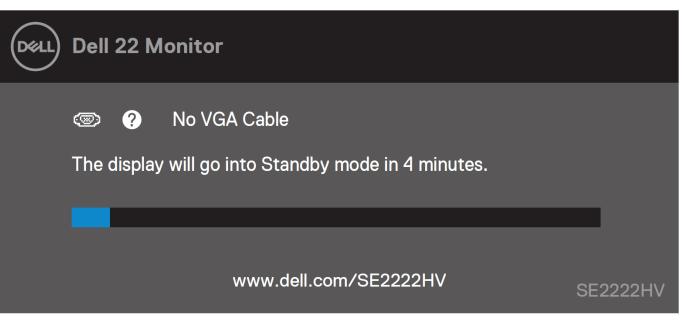

#### **หมายเหตุ เมื่อสายวิดีโอถูกตัดการเชื่อมต่อหรือเสียหายในระยะเวลาการทํางานปกติ**  $\mathbb{Z}$ **ข้อความนี้ปรากฏขึ้นด้วย**

4. ปิดจอภาพและเชื่อมต่อสายเคเบิลวิดีโออีกครั้ง จากนั้นเปิดทั้งคอมพิวเตอร์และจอภาพ ถ้าหน้าจอยังคงมืดอยู่เชื่อมต่อสายเคเบิลอีกครั้ง ให้ตรวจสอบตัวควบคุมวิดีโอและคอมพิวเตอร์

# <span id="page-65-0"></span>**เครื่องมือวินิจฉัยในตัว**

จอภาพของคุณมีเครื่องมือวินิจฉัยในตัวที่ช่วยให้คุณสามารถตรวจสอบ ซึ่งเป็ นปัญหาทางจอภาพหรือคอมพิวเตอร์และการ์ดวีดีโอที่เกิดมีเอง

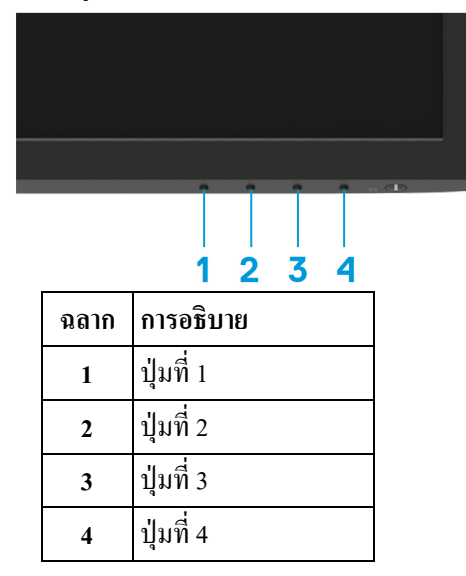

## **เพื่อใช้งานเครื่องมือวินิจฉัยในตัว**

- 1. ตรวจดูให้แน่ใจว่าหน้าจอสะอาด (ไม่มีอนุภาคฝุ่นบนพื้นผิวของหน้าจอ).
- **2.** กด**ป่ มที่ ุ 4**ค้างไว้เป็ นเวลา4 วินาทีและรอเมนูป๊ อปอัพ
- **3.** ใช้**ป่ มที่ ุ 1** หรือ **ป่ มที่ ุ 2** เพื่อเลือก และกดปุ่ ม เพื่อยืนยัน แบบรูปการทดสอบที่เป็ นสีเทาปรากฏขึ้นขณะที่โปรแกรมวินิจฉัยเริ่มต้น
- ี<br>4. ตรวจสอบหน้าจออย่างละเอียดเพื่อหาความผิดปกติ
- **5.** กด**ป่ มที่ ุ 1**เพื่อเปลี่ยนแบบรูปการทดสอบ
- **6.** ทําซํ้ าตามขั้ นตอนที่4และ5 เพื่อตรวจสอบจอแสดงผลที่เป็นสีแดง สีเขียว สีน้ำเงิน สีดำ สีขาวและหน้าจอข้อความ
- **7. เมื่อเป็นหน้าจอการทดสอบที่เป็นสี**ขาว ้ตรวจสอบความสม่ำเสมอของสีขาวและถ้าสีขาวดูเหมือนว่ามีสีค่อนข้างเขียวและสีค่อนข้างแดงฯลฯ
- **8.** กด**ป่ มที่ ุ 1**เพื่อทําให้การวินิจฉัยในตัวจบ

<span id="page-66-0"></span>**ปัญหาทั่วไป**

ตารางต่อใปนี้เสนอข้อมูลทัวใปที่เกี่ยวกับปัญหาทัวใปสำหรับจอภาพที่คุณอาจพบและวิธีการแก้ปั<br>ญหาที่เป็นไปได้

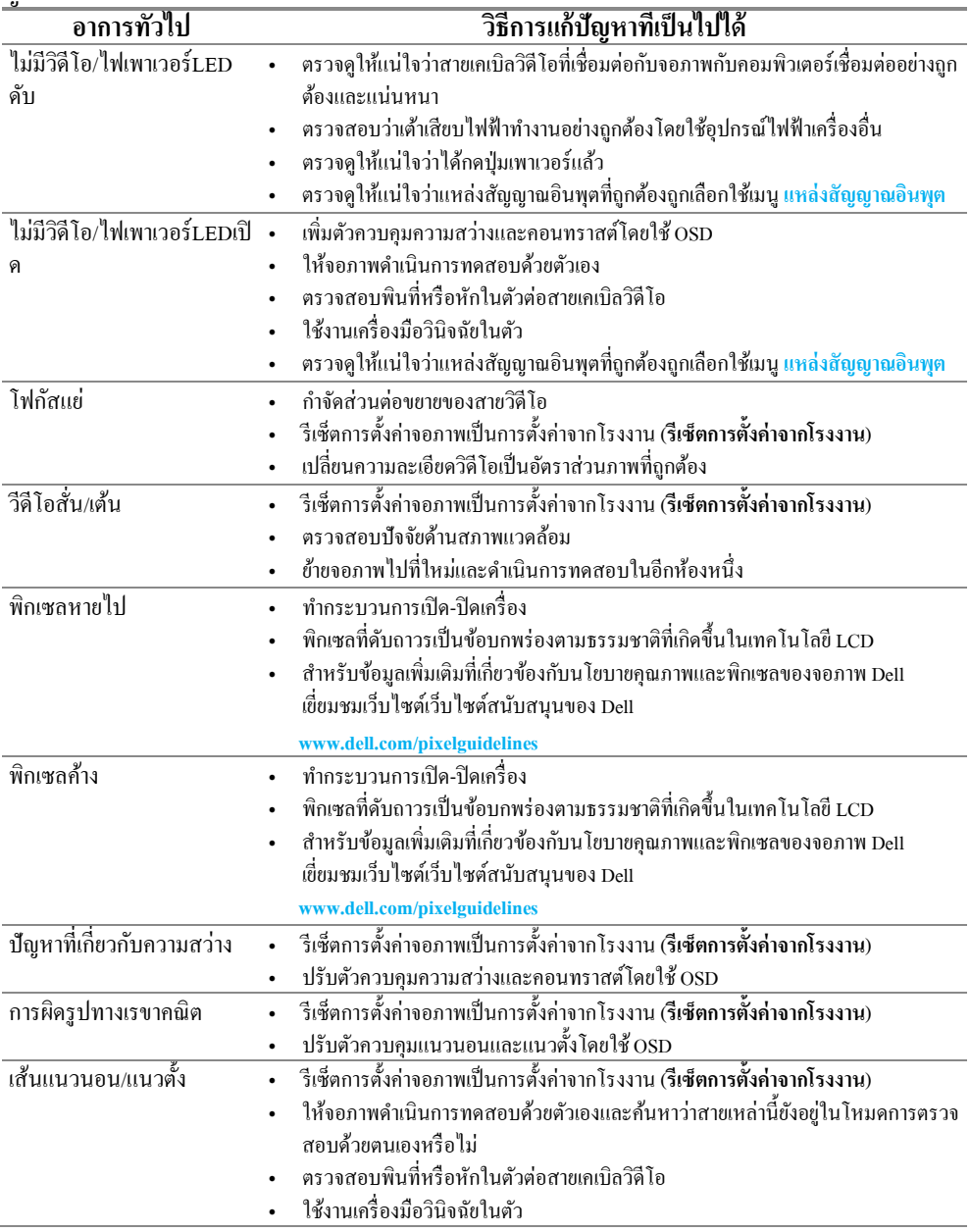

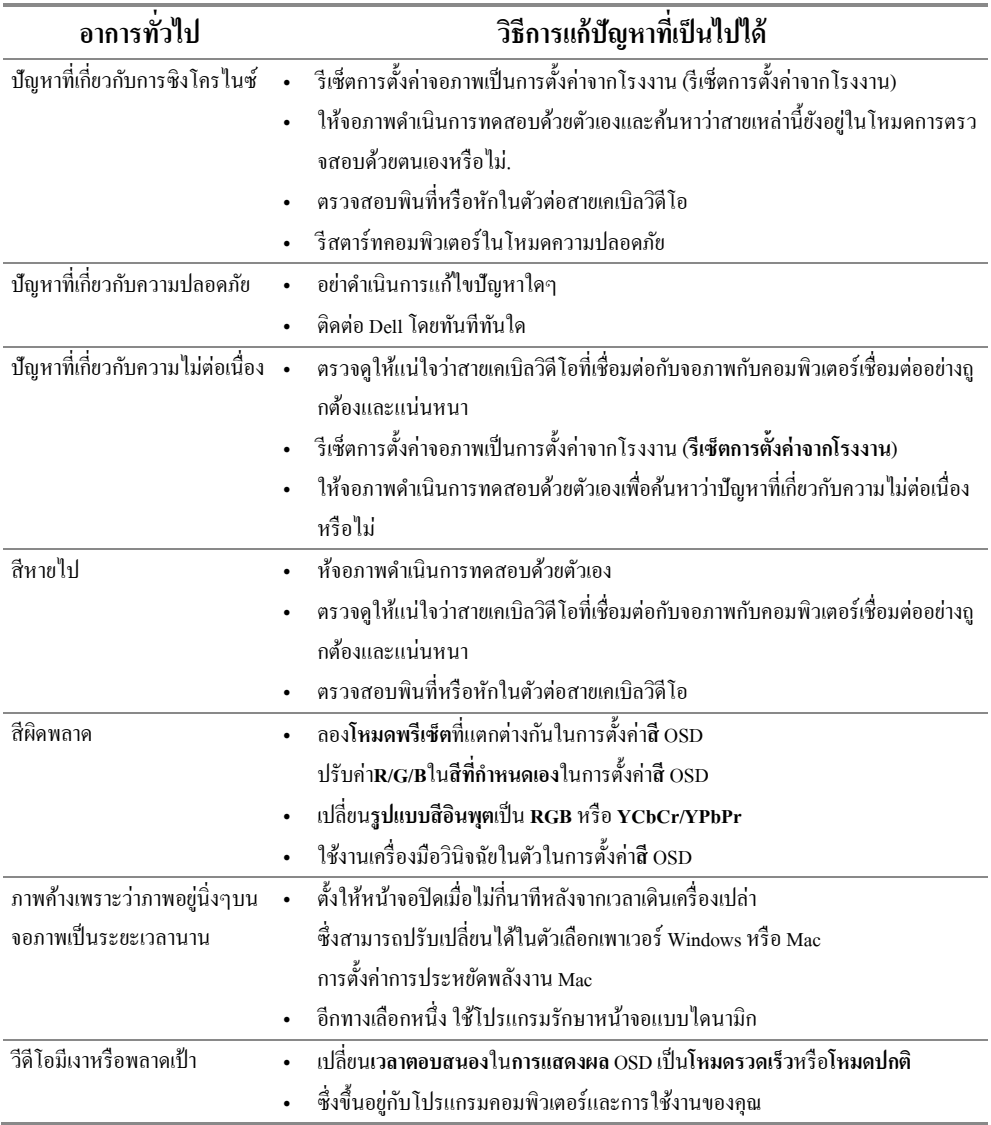

# <span id="page-68-0"></span>**ปัญหาเฉพาะของผลิตภัณฑ์**

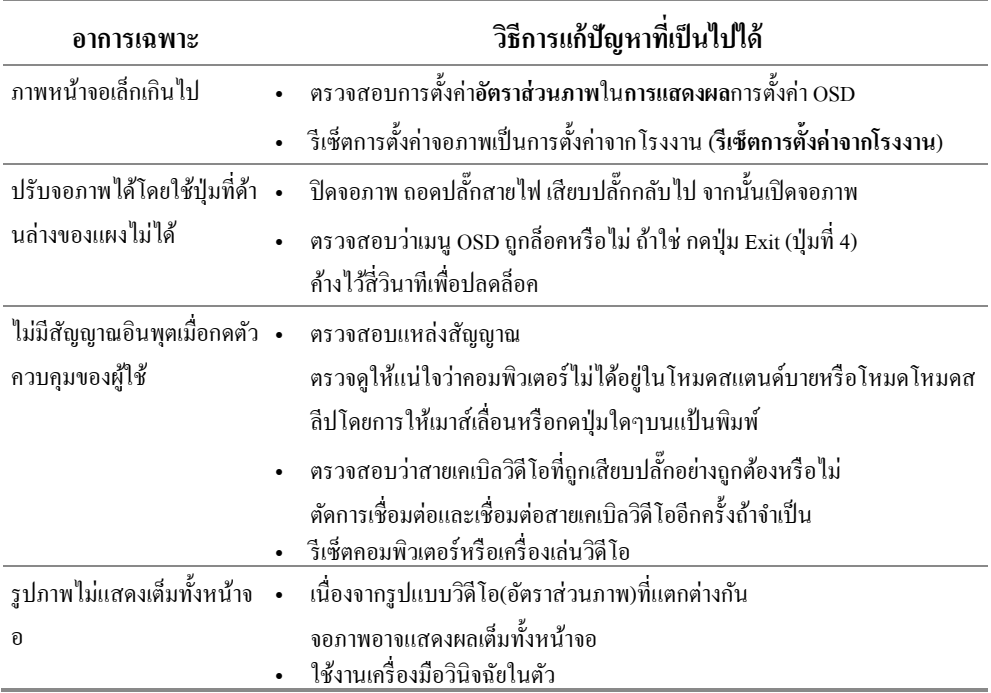

<span id="page-69-1"></span><span id="page-69-0"></span>**ประกาศ FCC (สําหรับสหรัฐอเมริกาเท่านั้น) และข้อมูลที่เกี่ยวกับระเบียบข้อบังคับอื่นๆ** สำหรับประกาศ FCC และข้อมูลที่เกี่ยวกับระเบียบข้อบังคับอื่นๆ กรุณาเยี่ยมชมเว็บ ไซต์ที่เกี่ยวกับการปฏิบัติตามระเบียบข้อบังคับ [https://www.dell.com/regulatory\\_compliance.](https://www.dell.com/regulatory_compliance)

#### <span id="page-69-2"></span>**ติดต่อ Dell**

**สําหรับลูกค้าในสหรัฐอเมริกา โทร800-WWW-DELL (800-999-3355).**

**หมายเหตุถ้าคุณไม่มีการเชื่อมต่ออินเทอร์เน็ตที่ใช้งานได้**  $\mathbb Z$ **คุณค้นหาข้อมูลการติดต่อได้จากใบสั่งซื้อ สลิปบรรจุภัณฑ์ ใบเสร็จหรือแคตาล็อกผลิตภัณฑ์Dell**

**Dell ให้การสนับสนุนทางออนไลน์และโทรศัพท์และทางเลือกบริการ สภาพพร้อมใช้งานแตกต่างกันในเรื่องประเทศและผลิตภัณฑ์ และบริการบางอย่างอาจใช้ไม่ได้ในพื้นที่ของคุณ**

- **•** ความช่วยเหลือทางเทคนิคออนไลน์— [www.dell.com/support/monitors](http://www.dell.com/support/monitors)
- **•** การติดต่อ Dell [www.dell.com/contactdell](http://www.dell.com/contactdell)

<span id="page-69-3"></span>**ฐานข้อมูลผลิตภัณฑ์ฉลากพลังงานของสหภาพยุ โรปและตารางข้อมูลผลิตภัณฑ์** SE2222H:<https://eprel.ec.europa.eu/qr/557072>